# **USER MANUAL**

## Contenido

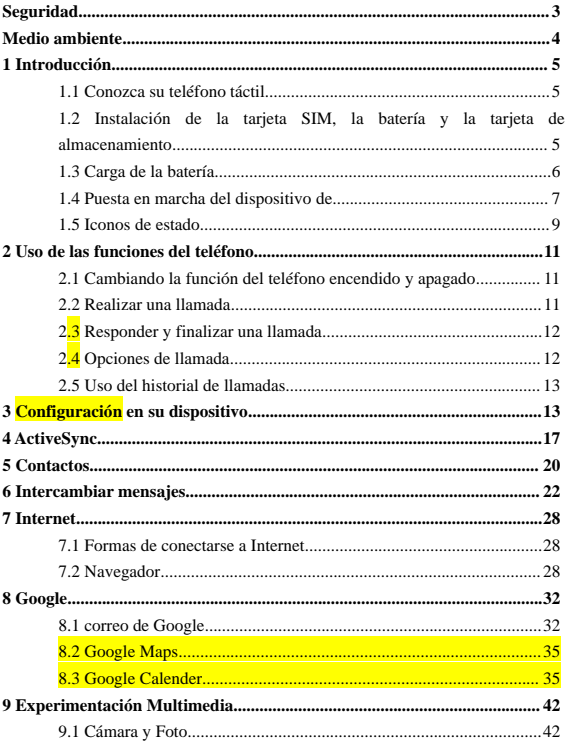

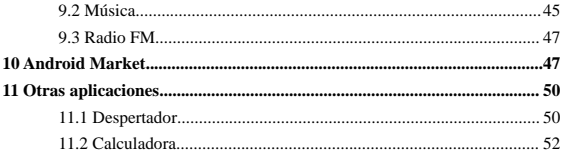

## **Seguridad**

Nunca intente desmontar el teléfono. Usted es el único responsable de cómo utilizar el teléfono y las consecuencias de su uso.

Como regla general, siempre apague su teléfono cuando el uso de un teléfono está prohibido. El uso del teléfono está sujeto a las medidas de seguridad diseñadas para proteger a los usuarios y su entorno.

No utilice el teléfono en lugares húmedos (baños, piscina, etc). Protégelo de los líquidos y humedad.

No exponga el teléfono a temperaturas extremas por debajo de - 10 ° C y superiores  $a + 55$  ° C.

Los procesos físico-químicos creados por los cargadores de imponen límites de temperatura durante la carga de la batería. Su teléfono protege automáticamente las baterías en temperaturas extremas.

No deie su teléfono dentro del alcance de los niños (las partes removibles pueden ser ingeridas accidentalmente).

**Seguridad eléctrica:** Utilice únicamente los cargadores que figuran en el catálogo del fabricante. Uso de cualquier cargador puede ser peligroso, sino que también invalidaría la garantía. El voltaje de línea debe ser exactamente la indicada en la placa de serie del cargador.

**Seguridad en Aviones:** Cuando viaje en avión, tendrá que apagar el teléfono cuando así lo indique la tripulación de cabina o de las señales de advertencia.

El uso de un teléfono móvil puede ser peligroso para el funcionamiento de la aeronave y puede afectar a la red telefónica.

Su uso es ilegal y puede ser perseguido ni prohibido el uso de las redes celulares en el futuro si no se atienen a estas normas.

**Materiales explosivos:** Por favor, cumpla con las señales de advertencia en la estación de gasolina que le piden que apague el teléfono. Usted tendrá que cumplir con las restricciones de uso de equipos de radio en lugares tales como fábricas de productos químicos, depósitos de combustible y en cualquier lugar donde se realicen explosiones en marcha.

**Equipos electrónicos:** Para evitar el riesgo de des magnetización, no deje que los aparatos electrónicos cerca de su teléfono durante un tiempo largo.

**Equipo médico electrónico:** Su teléfono es un transmisor de radio que pueden interferir con equipos médicos electrónicos o los implantes, como los audífonos, marcapasos, bombas de insulina, etc Se recomienda una separación mínima de

15 cm entre el teléfono y el implante. Su médico o los fabricantes de estos equipos será capaz de darle algún consejo que pueda necesitar en esta área.

**Hospitales:** Siempre asegúrese de que su teléfono está apagado en los hospitales cuando así lo prescriban las señales de advertencia o por el personal médico.

**Seguridad vial:** No utilice el teléfono mientras conduce. A fin de dar toda su atención a la conducción, detenga el vehículo en forma segura antes de hacer una llamada. Usted debe cumplir con la legislación actual.

**Distancia de operación:** Este modelo de teléfono ha sido probado y cumple con las normas de exposición de radiofrecuencia cuando se utiliza de la siguiente manera:

• Contra el oído: Lugar o recibir una llamada telefónica y sostener el teléfono como lo haría con un teléfono alámbrico.

• Cerca del cuerpo: Cuando se transmite, coloque el teléfono en un accesorio de transporte que no contiene metal y que coloquen el teléfono de un mínimo de 2,5 cm de formar su cuerpo. El uso de otros accesorios puede no asegurar el cumplimiento con las directrices de exposición a las radiofrecuencias. Si usted no utiliza un accesorio para colocar en el cuerpo y no está sujetando el teléfono en la oreja, coloque el teléfono de un mínimo de 2,5 cm de su cuerpo,

• Datos de funcionamiento: Cuando se utiliza una función de datos, coloque el teléfono de un mínimo de 2,5 cm de su cuerpo para toda la duración de la transmisión de datos.

## **Medio ambiente**

**Embalaje:** Para facilitar el reciclaje de los materiales de embalaje, por favor obedezca las normas de clasificación a nivel local para este tipo de residuos.

**Baterías:** Las baterías usadas deben depositarse en los puntos de recolección designados.

**El producto:** La marca de residuos tachado fijada en el producto significa que pertenece a la familia de aparatos eléctricos y electrónicos.

Para fomentar el reciclaje y recuperación de residuos de aparatos eléctricos y electrónicos (WEEE) y al mismo tiempo proteger el medio ambiente, las normas europeas requieren que obedecer las reglas de ordenación vigentes a nivel local para este tipo de residuos.

## **1 Introducción**

## **1.1 Conozca su teléfono táctil**

## **1.2 Instalación de la tarjeta SIM, batería, y tarjeta de almacenaje.**

Es necesario retirar la cubierta posterior para poder instalar la tarjeta SIM y la batería. Además, asegúrese de apagar siempre desconectar la alimentación antes de instalar o reemplazar la tarjeta SIM y la batería.

## **Para retirar la cubierta posterior**

1. Asegúrese de que su dispositivo está apagado.

2. Sostenga firmemente el dispositivo con ambas manos y el panel frontal hacia abajo.

3. Empuje la cubierta posterior con los pulgares hasta que se desenganche del dispositivo y luego se deslice hacia arriba para retirarla.

## **Para instalar la tarjeta SIM**

La tarjeta SIM contiene su número de teléfono, detalles del servicio y agenda / memoria de mensajes. El dispositivo es compatible con tarjetas SIM 2G y 3G (WCDMA).

1. Retire la batería si está instalado.

2. Localice la ranura para tarjeta SIM, y luego insertar la tarjeta SIM con los contactos dorados hacia abajo y su corte de esquina frente a la ranura de la tarjeta.

3. Deslice la tarjeta SIM en la ranura.

• Algunas tarjetas SIM heredadas no pueden funcionar con el dispositivo. Usted debe consultar con su proveedor de servicio para cambiar la tarjeta SIM. Puede haber cargos por este servicio.

## **Para instalar la batería**

El dispositivo viene con una batería recargable de iones de litio y está diseñado para utilizar sólo fabricante de las baterías y accesorios. Rendimiento de la batería depende de muchos factores, incluyendo la configuración de red, fuerza de la señal, y los patrones de uso.

Advertencia: Para reducir el riesgo de fuego o quemaduras:

- No intente abrir, desmontar o reparar la batería.
- No aplaste, pinche, cortocircuite los contactos externos ni la arroje al fuego o al agua.
- No exponer a temperaturas superiores a 60 ° C (140 ° F).
- Utilice sólo la batería designada para este producto.
- Recicle o deseche las baterías usadas según las regulaciones locales.

1. Alinee los contactos de cobre con los conectores de la batería en la parte inferior del compartimento de la batería.

2. Inserte el lado de los contactos de la batería y luego empuje suavemente la batería en su lugar.

3. Vuelva a colocar la cubierta trasera.

## **Para extraer la batería**

1. Asegúrese de que su dispositivo está apagado.

2. Retire la tapa posterior.

3. La parte inferior del teléfono tiene una muesca. Levante la batería por la ranura para retirarla.

### **Para instalar una tarjeta de memoria**

Para disponer de almacenamiento adicional para sus imágenes, videos, música y archivos, usted puede comprar una tarjeta de memoria e instalarlo en su dispositivo.

1. Asegúrese de que el dispositivo está apagado, y luego retirar la cubierta posterior.

2. Localice la ranura para tarjeta de memoria dentro de la tapa de la batería, en la parte superior de la ranura de la tarjeta SIM.

3. Inserte la tarjeta de memoria en la ranura con los contactos dorados hacia abajo hasta que se ajuste en su lugar.

### **1.3 Carga de la batería**

Las baterías nuevas vienen parcialmente cargadas. Antes de empezar a usar el dispositivo, se recomienda que instale y cargue la batería. Algunas baterías tienen mejor rendimiento después de varios ciclos de carga / descarga completos.

Nota: Sólo el adaptador de CA y el cable de sincronización USB suministrado

con el dispositivo debe ser utilizado para cargar el dispositivo.

Conecte el conector USB del adaptador de CA al conector de sincronización en su dispositivo y vuelva a enchufar el adaptador de CA a una toma eléctrica para iniciar la carga de la batería.

Cuando la batería se carga mientras el dispositivo está encendido, un icono de carga aparece en la barra de título de la pantalla de inicio. Después de que la batería esté completamente cargada, el icono de batería completa aparece en la barra de título de la pantalla de inicio.

Advertencia: • No retire la batería del dispositivo mientras se está cargando con el adaptador de CA o coche.

• Como medida de seguridad, la batería deja de cargarse antes de que se sobrecaliente.

### **1.4 Puesta en marcha del dispositivo de**

### **Encendido / apagado**

Para encender / apagar el teléfono, pulse y mantenga BOTÓN DE ENCENDIDO alrededor de dos segundos.

## **Modo silencioso**

Para silenciar el teléfono rápidamente, pulse y mantenga pulsada la tecla - el volumen a cero el volumen o pulse dos segundos el botón de encendido y seleccione el modo silencioso.

O en la pantalla de inicio, vaya al menú> configuración> Sonido y marque el modo silencioso

### **Inactividad de Pantalla**

Después de un período de inactividad, la pantalla se irá a dormir (la pantalla en negro). En el sueño, el teléfono consume menos energía de la batería. Puede controlar este comportamiento:

Establecer período de tiempo de espera de la pantalla

1. En la pantalla principal, toque  $\mathbf{v}$  y seleccione Configuración.

2. Seleccione la opción de visualización.

3. Seleccione tiempo de espera de la pantalla. Seleccionar un momento desde el menú.

Evitar que el sueño durante la carga

1. En la pantalla principal, a continuación, toque  $\mathbb{H}$  v seleccione Configuración.

2. Seleccione Aplicaciones y, a continuación, seleccione el Desarrollo.

3. Seleccione "Velad" casilla de verificación.

Bloqueo de la pantalla y poner teléfono a dormir

Excepto cuando en una llamada telefónica, desde cualquier pantalla, pulse POWER (inmediatamente). Aunque no en una llamada, para bloquear los botones de control y la pantalla de activación táctil accidental de la alimentación de prensa,.

Puede aumentar la seguridad de su teléfono mediante el establecimiento de un patrón de desbloqueo de pantalla. Una vez establecido, con el fin de desbloquear la pantalla, tendrás que dibujar el patrón de desbloqueo correcto. Usted puede configurar su patrón de desbloqueo de pantalla de la siguiente manera:

1. En la pantalla principal, toque  $\mathbf{v}$  y seleccione Configuración.

2. Seleccione Seguridad y luego baje a la sección de pantalla patrón de desbloqueo.

3. Establecer o cambiar su patrón de desbloqueo mediante la selección de patrón de desbloqueo de Set o cambio en el patrón de desbloqueo, según sea el caso.

4. Siga las instrucciones para definir su patrón. Nota: Debe deslizar el dedo por la pantalla para crear el patrón de lo contrario, seleccione los puntos individuales. Conecte por lo menos cuatro puntos.

Al desbloquear la pantalla, si desea que su patrón que se oculta mientras dibuja, desactive 'Usar patrón visible "casilla de verificación.

## **La pantalla de inicio**

La pantalla principal es el punto de partida para el uso de todas las aplicaciones en su teléfono. Usted puede personalizar su pantalla principal para mostrar las aplicaciones, accesos directos y widgets que lo desee.

1. Toque la ficha de solicitud (  $\Box$  )con el dedo y elegir la pantalla configurar para revelar las diferentes páginas de escritorio.

2. La pantalla de inicio en realidad se extiende más allá de la anchura de la pantalla. En la pantalla principal, desliza tu dedo y la izquierda a la derecha por la pantalla para mostrar todo el ancho de la pantalla de inicio. Este espacio adicional le da más espacio para personalizar el hogar con las aplicaciones, accesos directos y widgets.

3. Crear accesos directos y widgets de la pantalla principal:

• En la pantalla Inicio, pulse MENU para seleccionar "Añadir", el menú Agregar a la pantalla de inicio se abre.

• Seleccione un acceso directo a la aplicación, un acceso directo a algunos de su información guardada (por ejemplo, una lista de reproducción), un widget (un reloj o un marco de fotos), carpetas o fondos de pantalla para tu pantalla de inicio.

• La aplicación, acceso directo, carpeta o widget en la pantalla. Si ha seleccionado papel tapiz, se le pedirá que seleccione una imagen.

Sugerencia: Para crear un acceso directo de aplicación de forma rápida, toque el icono en el menú y arrástro hasta el icono de la pantalla de inicio

4. Para eliminar un acceso directo o widget de la pantalla de inicio, toque y mantenga el tema para entrar en "modo de movimiento". La ficha de solicitud se convierte en un botón de la Papelera. Arrastre el elemento hasta el botón Papelera y la liberación. Usted sabrá cuando el elemento está en la basura, porque el elemento y la ficha se vuelve rojo.

5. Mover objetos en la pantalla de inicio

• Para mover un icono u otro elemento en la pantalla principal, primero debe tocar y mantener a entrar en el modo de desplazamiento. El objeto se magnifican cuando se está listo para ser movido.

• Sin levantar el dedo (o tendrá que abandonar la el modo de movimiento), arrastre el objeto a la nueva posición. Para mover un elemento a una sección de la pantalla de inicio, no a la vista, que se mueven al borde de la pantalla y manténgalo en esa posición durante un momento. La vista de la pantalla cambiará; colocar el objeto y la liberación.

## **1.5 Iconos de estado**

## **Iconos de conexión de estado**

A lo largo de la parte superior de la pantalla del teléfono es la barra de estado. En el lado izquierdo, aparecerán los iconos, se le notifica de un nuevo mensaje, los próximos eventos del calendario, o cualquier otra cosa que usted debe darse cuenta. En el lado derecho de la barra de estado, verás los iconos de estado de conexión.

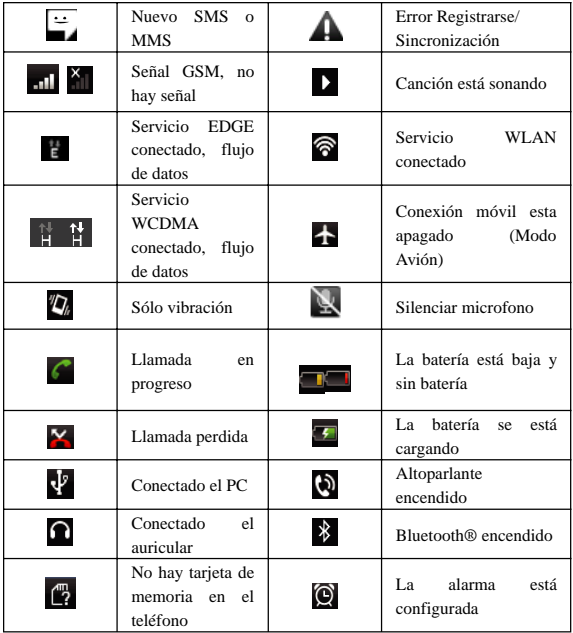

## **Lea las notificaciones**

Cuando usted ve una notificación en la barra de estado, toque la barra y deslice el dedo por la pantalla para abrir la lista de las notificaciones que se muestran en la ventana deslizante.

Las notificaciones en curso reportan actividades tales como el desvío de llamadas activado, estado de la llamada actual, jugando canción.

Notificaciones a señalar la llegada de nuevos mensajes, eventos del calendario y las alarmas. Usted puede limpiar la lista de notificaciones seleccionando "Borrar" las notificaciones en la parte superior de la ventana de notificaciones. Para abrir el mensaje, recordatorio u otra notificación, puede tocar los objetos. Para cerrar la ventana de notificaciones, deslice el dedo hacia arriba la pantalla.

## **2 Uso de las funciones del teléfono**

## **2.1 Cambiando la función de encendido y apagado**

## **Para activar o desactivar el Modo Avión**

En muchos países, se le requiere por ley a apagar el teléfono mientras está a bordo de una aeronave. Otra forma de desactivar la función de teléfono es cambiar el dispositivo a modo de avión.

Cuando se habilita el modo de avión, todas las radios inalámbricas en el dispositivo se apaga, incluyendo la función de teléfono, Bluetooth y WLAN.

1. Toque  $\Box$  > Configuración -> Conexiones inalámbricas y redes -> Modo Avión.

2. Ver "modo avión" para activar o desactivar.

Al desactivar el modo Avión, la función de teléfono se vuelve a encender y el estado anterior de Bluetooth y WLAN son restaurados.

### **Ajustar el volumen**

Pulse el botón de volumen en el lateral del teléfono para mostrar la pantalla de volumen.

Si el teléfono está en modo de vibración, la voz se silenciará automáticamente y el dispositivo vibrará cuando hay una llamada entrante.

### **2.2 Realizar una llamada**

En la pantalla principal, toque  $\mathbb{R} \rightarrow$  Teléfono para entrar en la pantalla de marcación.

Toca el teclado en pantalla para introducir un número, el botón 'Eliminar' táctil para borrar los números que ha introducido. Toque y mantenga presionado para borrar todos los números en el campo.

Para finalizar una llamada, el botón **de el el el 'FIN'** tacto).

1. Registro de llamadas ficha: Seleccione una entrada que figuran en el registro para llamar al número.

2. Pestaña de Contactos: Los contactos con los números de teléfono están en la lista. Seleccione un contacto, a continuación, seleccione el número de teléfono para hacer la llamada.

3. Favoritos ficha: contactos favoritos con números de teléfono están en la lista. Seleccione una de las favoritas, a continuación, seleccione el número de teléfono para hacer la llamada.

## **Llamar a una llamada de video**

Toca el teclado en pantalla para introducir un número, "videollamada" toque botón para realizar una videollamada.

• El teléfono debe estar en la cobertura normal de la red WCDMA, y el otro lado (el teléfono del receptor y la tarjeta SIM) también se puede apoyar la función de llamada de vídeo de 3G.

## **2.3 Responder y finalizar una llamada**

Cuando se recibe una llamada de teléfono, la pantalla de llamada de voz entrante aparecerá, lo que le permite contestar o ignorar la llamada.

1. Para contestar una llamada entrante, diapositiva 'respuesta' (icono verde) botón de la derecha.

2. Para rechazar una llamada, deslice "rechazar" el botón (icono rojo) hacia la izquierda el botón.

## **2.4 Opciones de llamada**

Durante una llamada, se ponen de manifiesto las opciones de llamada: Altavoz, Silencio, Retener, finalización y más.

Tenga en cuenta que si los servicios Bluetooth están encendidos y que está conectado a un dispositivo de manos libres, el indicador mostrará el menú más Bluetooth.

1. Altavoz: Para usar el altavoz, seleccione 'Altavoz' por lo que muestra una barra verde. Para desactivarlo, vuelva a seleccionarlo por lo que el bar está sin cubrir. La barra de estado mostrará este icono cuando el altavoz está encendido.

2. Silenciar: Para silenciar su lado de la conversación, seleccione "silenciar" lo que muestra una barra verde. Para desactivarlo, vuelva a seleccionarlo por lo que el bar está sin cubrir. La barra de estado mostrará este icono cuando esta función está activada.

3. Retener: Para poner una llamada activa en espera, seleccione 'Retener' para que muestre una barra verde. Para reanudar la llamada, o que la llamada en espera, vuelva a seleccionarlo por lo que el bar está sin cubrir. Si usted toma una llamada mientras está atendiendo una llamada, la primera llamada se pondrá automáticamente en espera. La barra de estado mostrará este icono cuando una llamada está en espera.

4. Añadir llamada: Si tiene que introducir los números durante una llamada, pulse en "Añadir llamada '.

5. Llamada entrante: Durante la llamada en curso, si usted está en una llamada ("llamada en curso") cuando entra otra llamada ("llamada entrante"), usted tiene algunas opciones:

• Responde a la llamada entrante y la llamada en curso en espera. Para cambiar las llamadas en cualquier momento, el tacto Intercambiemos llama ".

• Si no desea interrumpir la llamada en curso, a continuación, 'Terminar'.

• Si usted tiene una llamada en curso y la persona que llama una en espera, para finalizar ambas llamadas, tocar en ' terminar todas'.

6. Durante una llamada, usted puede conferencias de hasta seis personas que llaman, a contar a ti mismo. Tenga en cuenta que también puede tener un llamante en espera durante una llamada de conferencia, independientemente de la cantidad de participantes que están en la conferencia.

Nota: Si la función de llamada de grupo se puede utilizar depende de si el operador de red admite y proporciona esa función, así como si usted ha solicitado para su función. Por favor, póngase en contacto con el operador de red para más detalles.

## **2.5 Usando el historial de llamadas**

1. El icono de llamada perdida **aparece en la barra de título cuando una** llamada perdida.

2. Use la ficha 'Registro' para ver quién era la persona que llama, o ver todos los números marcados y las llamadas recibidas. Para abrir 'Registro', toque el botón de "registro de llamadas" toque en la pantalla del teléfono para entrar en la lista del historial de llamadas.

3. Desplácese para seleccionar el contacto o el número que desea marcar, toque el botón 'Llamar'.

4. Toque y mantenga el contacto seleccionado al que desea llamar, y entonces usted puede hacer para hacer las siguientes opciones de llamada, editar el número antes de llamar, enviar mensajes de texto, añadir contactos desde el teléfono o quitar del registro de llamadas en el menú contextual.

## **3 Configuración del dispositivo**

Control de ancho de teléfono ajustes de configuración de la pantalla de inicio: tacto **y seleccione Configuración**.

## **3.1 Controles inalámbricos**

WLAN encendido / apagado: Marque esta casilla si prefiere utilizar la WLAN para su conexión de datos.

La configuración de WLAN: Abra la pantalla de configuración de WLAN, seleccione de la lista de la red. Proporcione su nombre de usuario o contraseña si es necesario.

Bluetooth encendido / apagado: Utilice esta casilla para activar los servicios de Bluetooth encendido o apagado.

La configuración de Bluetooth: Con los servicios de Bluetooth, puede abrir la pantalla de configuración de Bluetooth a:

• Cambiar el nombre de su dispositivo.

• Seleccione a ser detectable durante un máximo de 120 segundos, o no ser descubierto.

• Par o Eliminar enlace con uno de los dispositivos Bluetooth dentro del rango - Se le pedirá que escriba un PIN antes de la vinculación. Consulte la documentación del fabricante para obtener el código PIN.

• Volver a buscar los dispositivos.

Modo avión de encendido / apagado: Cuando el modo Avión está seleccionada,

toda la conectividad inalámbrica está desactivada. Este icono **se mostrará** en la barra de estado cuando el Modo avión está seleccionado.

Red de telefonía móvil

• Seleccione la itinerancia de datos de capacidad.

• Seleccione si desea conectarse sólo a 2G (más lento) las redes para ahorrar batería.

• Seleccione un operador de red inalámbrica - Analizar en busca de todas las redes disponibles, o seleccione una red de forma automática.

• Agregar o editar los nombres de red Punto de Acceso (APN) - No cambie esta configuración a menos que se lo recomiende por su operador de telefonía móvil!

## **3.2 Configuraciones de llamadas**

Números de marcación fija: Esta función le permite restringir las llamadas salientes a un grupo fijo de números. Para habilitar esta característica se debe conocer el código PIN2 SIM para el teléfono. Usted puede obtener este número de su operador de telefonía móvil, asumiendo esta función es compatible.

Servicio de correo de voz: seleccione esta opción para establecer un número de buzón de voz que no se lee desde la tarjeta SIM.

Desvío de llamadas: seleccione cómo desea que las llamadas ocupadas, sin respuesta, e inalcanzable que se manejan. También hay una opción para reenviar siempre.

La restricción de llamadas: Restringir el acceso a contestar o realizar la llamada en cualquier situación. Usted necesidad de aplicar el operador de red para la apertura de la larga distancia internacional, la función y obtener el código de red de restricción para las configuraciones de restricción de llamadas.

Ajustes adicionales: Desde esta opción se puede establecer sus preferencias identificador de llamadas y activar / desactivar la llamada en espera.

Difusión celular (soportado por la red): establecer y activar la recibiremos de emisión de información local de la red. Seleccione si desea recibir información difundida en la red, como pronóstico del tiempo, de actualización del tráfico, noticias, información y servicio de taxi.

Por favor, póngase en contacto con su operador de red local para más detalles.

## **3.3 La configuración del teléfono básico**

## **Perfiles de audio**

Seleccione un perfil de usuario e introducir las siguientes opciones:

Vibrar: Seleccione esta opción para que su teléfono vibre para las llamadas entrantes.

Volumen: Seleccione esta opción para abrir el control de volumen, y luego deslizar el dedo por la barra de volumen para establecer un volumen de llamadas de llamada entrante o una alarma, la reproducción de música, vídeos.

Teléfono tono de timbre: seleccione esta opción para decidir sobre un tono de timbre para las llamadas entrantes. Tenga en cuenta que pueden modificar este ajuste de los contactos individuales en las pantallas de editar detalles de contacto.

Notificación de tono de timbre: Seleccione un tono de timbre que se utilizará para la notificación (por ejemplo, un nuevo mensaje). Tenga en cuenta que se puede sustituir este valor por las nuevas notificaciones de eventos del calendario, el texto y las notificaciones de mensajes multimedia. Ir a la configuración de aplicaciones de pantallas para seleccionar los tonos de llamada específicos.

Tonos audibles táctiles: Seleccione esta opción para tener un sonido cuando se utiliza el marcador en la pantalla.

Audible selección: seleccione esta opción para tener un juego de sonido cuando se selecciona un elemento en la pantalla ya sea a través del tacto.

## **Ajustes de la pantalla**

Brillo: seleccione esta opción para abrir el control de brillo, y luego deslizar el dedo por la barra de brillo para ajustar el nivel. En la luz del sol, aumentar el nivel.

Tiempo de espera de la pantalla: Seleccione esta opción para decidir por cuánto tiempo el teléfono debe estar inactivo antes de que la pantalla se apaga.

### **Seguridad y ubicación**

Mi ubicación: Seleccione una fuente para determinar su ubicación: Las redes inalámbricas o los satélites GPS. Normalmente, GPS será más preciso (al nivel de la calle), pero consume más batería o consumir datos.

Patrón de desbloqueo: Crear un patrón, se le pedirá a dibujar antes de su pantalla se puede abrir. Puede optar por hacer que el patrón visible o invisible mientras la dibuja.

De la tarjeta SIM configuración de bloqueo: Bloquear la tarjeta SIM para mayor seguridad. También puede cambiar su PIN de la tarjeta SIM de esta pantalla. Si no sabe cuál es su PIN de la SIM, se puede obtener de su operador de telefonía móvil.

Contraseñas visibles: seleccione esta opción para que su pantalla de contraseña mientras la escribe.

## **Aplicaciones**

Fuentes desconocidas: Marque esta casilla si desea que la posibilidad de descargar aplicaciones desde la Web. Con no activada esta casilla, sólo se podrán descargar las aplicaciones desde Android Market. Para asegurarse de que sus datos personales y el teléfono permanezca seguro; se recomienda no seleccionar esta casilla de verificación.

Administrar aplicaciones: Ver todas las aplicaciones almacenadas en el teléfono y la cantidad de espacio que ocupan. Si ha descargado una aplicación de Android Market, se puede desinstalar desde esta pantalla. Seleccione una aplicación específica a:

1. Borrar los datos de usuario (si usted tiene alguna asociada con una aplicación en particular).

2. Anular la aplicación con todas las acciones.

3. Desinstalar - Si ha descargado una aplicación de Android Market, usted será capaz de desinstalar desde esta pantalla, seleccione Desinstalar.

Desarrollo: Si usted es un desarrollador de aplicaciones, puede estar interesado en estos parámetros: 1. USB depuración: Si usted quiere ser capaz de comunicarse con el teléfono directamente a través de USB, una caja seleccione 'USB depuración "de verificación. 2. Estad en vela: Para evitar que el teléfono para dormir mientras se está cargando (a través de adaptador de corriente o USB), seleccione "Velad" casilla de verificación.

## **Cuentas y sincronización**

Lea más en "La sincronización de datos" en la página 17. Activar / desactivar la sincronización de todos los servicios.

## **Intimidad**

Usted puede seleccionar para restaurar su teléfono a la configuración de fábrica. Esto borrará todos los datos desde el teléfono y le exigen que firmar al entrar y pasar por las pantallas de configuración para utilizar cualquiera de las aplicaciones.

## **Almacenamiento**

Ver y gestionar el almacenamiento de datos en el teléfono.

Tarjeta de memoria: Monitorear y gestionar el uso de la tarjeta de memoria desde esta pantalla: 1. Ver cuánto espacio está utilizando la tarjeta de memoria. 2. Seleccione esta opción para utilizar su tarjeta de memoria de almacenamiento masivo USB cuando el teléfono está conectado a su ordenador (seleccionada por defecto) 3. Desmonte / extraer la tarjeta de memoria de su teléfono. Tenga en cuenta que cuando el teléfono está conectado a su ordenador vía USB, no se puede ver imágenes o reproducir cualquier contenido multimedia almacenado en la tarjeta de su teléfono.

De almacenamiento interno del teléfono: la cantidad de informes de almacenamiento interno es libre.

### **Fecha y hora**

Ajuste de hora, zona horaria y fecha: El uso automático a menos que necesite reemplazar los valores de la red.

Formato de hora: seleccione entre los formatos de 12 o 24 horas.

Formato de fecha: Elige entre una gran variedad de formatos.

## **Acerca del teléfono**

Ver el estado del teléfono: Esta pantalla muestra una variedad de información, incluyendo su número de teléfono, la red que está utilizando actualmente, el tipo de red, fuerza de la señal, ya sea en roaming o no, cualquier WLAN direcciones que estés conectado con, y más.

Ver el número de modelo y la información de la versión para el teléfono.

## **4 ActiveSync**

## **4.1 La sincronización de datos**

Algunas aplicaciones de Google en el teléfono (Gmail, Calendario y Contactos)

le dan acceso a la misma información personal que usted puede agregar, ver y editar en el ordenador mediante aplicaciones web de Google. Esto significa que al agregar, cambiar o borrar su información en cualquiera de estas aplicaciones en la Web, la información actualizada también aparece en el teléfono, y viceversa. Además, si usted pierde su teléfono o si el teléfono está destruido, su información personal no se ha perdido y aparecerá, como antes, en un teléfono de reemplazo.

Esta duplicación de la información pasa a través de sobre-el-aire de sincronización de datos, o los datos de "sincronización". Sincronización de datos se produce en el fondo y no debe jamás ponerse en su camino. Usted sabrá que sus datos se sincronizan cuando vea este icono en la barra de estado:

Debido a que el envío de grandes cantidades de datos de ida y vuelta en el aire puede llevar tiempo y requiere ancho de banda considerable, hay algunos ajustes en el teléfono que le permiten controlar los datos de sincronización.

### **Sincronizar mediante la aplicación**

Para controlar la sincronización de Gmail, Calendario, y Contactos, puede hacer lo siguiente:

1. En la pantalla principal, a continuación, toque  $\overrightarrow{v}$  v seleccione Configuración.

2. Seleccione Cuentas y sincronización. Cuando cualquiera de las aplicaciones se sincronizan, verá la "sincronización" icono  $\bigodot$ . También podrá ver la última vez que los datos se sincronizan.

3. Por defecto, la información personal en Gmail, Calendario, y Contactos se sincroniza cada vez que hagas un cambio o recibe un mensaje nuevo. Usted puede cambiar este comportamiento:

Sincronización automática: Cuando se selecciona, la sincronización automática se sincroniza Gmail, Calendario y Contactos de forma automática, cuando se realizan cambios o recibir nuevos mensajes. Si esta APAGADO, la información no se sincronizará de forma automática, aunque se puede forzar sincronización mediante el uso de las cajas individuales de la aplicación de verificación que se describen a continuación.

Gmail: Desactive esta casilla de verificación para excluir de Gmail desde la

sincronización automática.

Calendario: Desactive esta casilla de verificación para excluir Calendario de la sincronización automática.

Contactos: Desactive esta casilla de verificación para excluir contactos de sincronización automática.

4. Problemas de sincronización:

Si usted ve este icono  $\bigcirc$  a la izquierda de la casilla de sincronización, entonces no era un problema temporal con la sincronización de datos. Compruebe la conexión de datos y vuelva a intentarlo más tarde.

## **4.2 Bluetooth**

Su teléfono está equipado con tecnología inalámbrica Bluetooth ® 2.0. Puede utilizar Bluetooth para enviar y recibir llamadas con un auricular o manos libres para el automóvil.

## **Activar los servicios Bluetooth**

1. En la pantalla principal, a continuación, toque y seleccione Configuración.

2. Seleccione Conexiones inalámbricas y redes, a continuación, seleccione la casilla de "Bluetooth" de verificación para activar los servicios de Bluetooth.

3. Cuando está activado, el icono Bluetooth aparece en la barra de estado.

### **Descubrimiento**

De forma predeterminada, el teléfono no es "detectable". Esto significa que otros dispositivos Bluetooth no se ve el teléfono en sus exploraciones para dispositivos Bluetooth. Si el teléfono no estará visible, será visible para otros dispositivos Bluetooth con capacidad para 120 segundos.

Para que el teléfono sea visible:

1. Asegúrese de que ha activado Bluetooth.

2. Seleccione Configuración> Conexiones inalámbricas y redes> Configuración de Bluetooth.

3. Seleccione "detectable" casilla de verificación para que el teléfono sea visible para otros dispositivos Bluetooth, para 120 segundos. Usted debe permanecer en la pantalla de configuración de Bluetooth a permanecer visible.

4. Seleccione 'Visible' de nuevo durante los 120 segundos, o salir de la pantalla

de configuración de Bluetooth, para que el teléfono indescubrible.

## **Nombre de su dispositivo Bluetooth**

1. Asegúrese de que ha activado Bluetooth.

2. Seleccionar a Configuración> Conexiones inalámbricas y redes> Ajustes de Bluetooth> Nombre de dispositivos.

3. Escriba el nombre para su dispositivo en el cuadro de diálogo, y luego seleccione "Aceptar".

4. Su nuevo nombre del dispositivo aparece en la pantalla de configuración de Bluetooth.

## **Asociar y conectar con otros dispositivos Bluetooth**

Antes de que su teléfono pueda comunicarse con un auricular Bluetooth o manos libres para el automóvil, los dispositivos deben "par", luego "conectar":

1. Asegúrese de que ha activado Bluetooth.

2. Seleccione Configuración> Conexiones inalámbricas y redes> Configuración de Bluetooth.

3. El teléfono comenzará a buscar dispositivos Bluetooth dentro del alcance. A medida que se encuentran, los dispositivos aparecen en la lista de dispositivos Bluetooth.

4. Para vincular con un dispositivo en la lista, selecciónelo.

5. Escriba el PIN del dispositivo y luego seleccione "Aceptar".

6. Una vez emparejados, seleccione el nombre del dispositivo para conectarse. También puede tocar y mantener el nombre para abrir el menú contextual y, a continuación, seleccione Conectar.

7. El emparejamiento y el estado de la conexión aparece bajo el nombre del dispositivo.

8. Una vez que el otro dispositivo Bluetooth muestra "conectado" de estado, puede empezar a usarlo para hacer y recibir llamadas telefónicas.

9. Para desconectar o eliminar el enlace con un dispositivo, toque y mantenga el dispositivo para abrir el menú contextual. Seleccione Desconectar o Desvincular, según proceda. Si selecciona "Eliminar enlace" cuando se conecta, se desconecta también.

Notas: El teléfono sólo es compatible con los auriculares y manos libres perfiles

de Bluetooth, por lo que si intenta conectarse a un dispositivo que no es un auricular o manos libres para el coche, entonces usted recibirá un "no se puede conectar" mensaje.

Si se vincula con un segundo auricular mientras está conectado a la primera, el primer auricular permanecerá conectado. Para cambiar la conexión con el segundo auricular debe seleccionar manualmente que el auricular de nuevo después de la vinculación.

## **Volver a buscar los dispositivos Bluetooth**

Si desea actualizar la lista de dispositivos Bluetooth, pulse Menú y seleccione 'Buscar dispositivos ".

## **5 Contactos**

Los contactos de su teléfono se sincroniza con los contactos almacenados en la cuenta de la Web.

Para ver los contactos en el teléfono, pulse y seleccione Contactos.

Contactos que pertenecen a un grupo específico (se puede elegir el grupo) se muestran en la pestaña Contactos. Sólo los contactos que estrellas como "favoritos" se enumeran en la ficha Favoritos. Navegar a través de sus contactos deslizando el dedo hacia arriba y abajo en la pantalla. Otra forma de encontrar un contacto con rapidez es el uso de "Buscar". Tan pronto como se presione botón "BUSCAR", la pestaña de búsqueda rápida aparece en la parte superior de la pantalla, introduzca la primera letra del nombre que está buscando y el icono de búsqueda de contacto, los contactos que coincidan se apareció en la pantalla. En la ficha Contactos, usted puede:

1. Tomar medidas en un contacto: Toque y mantenga el nombre del contacto para abrir el menú contextual. En el menú se puede seleccionar para ver la pantalla de detalles de contacto, llamar al número del contacto, enviar un mensaje de texto, agregar o quitar una estrella, editar los datos de contacto, o eliminar el contacto.

2. Ir a Datos de contacto: Seleccione el nombre del contacto para abrir la pantalla de detalles, donde toda la pantalla se muestra la información que usted ha ahorrado para este contacto.

#### **Agregar un contacto**

1. En la pantalla principal, a continuación, toque v seleccione Contactos. Su lista de contactos aparece.

2. Pulse MENU y 'Nuevo contacto' de selección.

3. Añadir toda la información que desea almacenar para este contacto en los campos correspondientes. Usted debe agregar un poco de información para guardar un contacto. Para cambiar la etiqueta por defecto, seleccione el nombre de la etiqueta para abrir el menú de etiquetas. Seleccione una etiqueta diferente o crear una etiqueta personalizada. Para añadir más campos, seleccione + Más info.

4. Asumiendo que usted tiene tarjeta de memoria insertada con imágenes sobre el mismo, se puede asignar un icono de identificación de llamadas a su contacto al tocar el icono de llamada ID. La aplicación Fotos se abre. Desplácese hasta una imagen y seleccionarlo, el tamaño de la Cropper con sus dedos. Cuando haya terminado, seleccione "Guardar". La imagen está asociada con su contacto. Si no se asigna un icono, un icono por defecto de Android se le asignará.

5. Para guardar el contacto, pulse BACK, o que toque 'Hecho'.

## **Asignar favoritos**

Utilice la función Favoritos, como una manera de mostrar sólo los contactos en contacto con usted con más frecuencia. Para agregar un contacto a mis favoritos:

1 En Contactos, toque y mantenga el contacto que desea agregar a Favoritos. El menú contextual se abre.

2. Seleccione 'Agregar a Favoritos ".

3. Ahora el contacto se mostrará en mis favoritos. Su pantalla de detalles mostrará también la estrella de color.

## **Editar detalles de contactos**

Siempre se puede hacer cambios a la información almacenada para un contacto:

1. En Contactos, toque y mantenga el contacto con la información que desea editar. El menú contextual se abre.

2. Seleccione "Editar contacto". La pantalla Editar contacto.

3. Realice los cambios y pulse en "Listo".

#### **Comunicarse con un contacto**

Desde contactos usted puede llamar o mandar mensajes un número predeterminado del contacto, como se muestra por debajo de su nombre en la pantalla. Sin embargo, para ver toda la información que ha almacenado para un contacto, y para iniciar otros tipos de comunicación con ese contacto, abra la pantalla Datos de contacto. Para abrir la pantalla de un contacto más detalles, sólo tiene que seleccionar su nombre de la Guía.

1. Llamar a un contacto: De la lista de contactos, toque y mantenga el contacto al que desea llamar. Seleccione "Llamar contacto" para marcar el número principal de ese contacto (por primera vez en la lista en su pantalla de detalles).

2. Para marcar un número diferente para el contacto, seleccione el nombre del contacto, y luego seleccionar el número en su pantalla de detalles y luego presione el icono 'llamada'.

3. Enviar un texto o multimedia: para enviar un mensaje de texto o multimedia a un contacto, debe tener un mensaje a un número de contacto móvil almacenado para ellos en la información de contacto. En la pantalla de detalles de contactos, un número de teléfono y haga clic en el icono 'Mensaje', una pantalla de composición se abre para el nuevo mensaje. Complete el mensaje y seleccione 'Enviar'.

4. Enviar correo electrónico a un contacto: Para enviar un mensaje de correo electrónico a un contacto, debe tener una dirección de correo electrónico almacenados para ellos en sus datos de contacto.

• Seleccione el contacto que desea enviar por correo electrónico. Su pantalla de detalles de contacto se abre.

• En la sección Enviar correo electrónico, seleccione la dirección de correo electrónico. Si estás obteniendo cuentas POP3 o IMAP de correo electrónico a su teléfono, a continuación, seleccione la cuenta que desea utilizar para enviar. Una pantalla de composición se abre para el nuevo mensaje.

• Complete el mensaje, seleccione 'Enviar'.

#### **Contactos SIM importador**

Si ha guardado los nombres y números de teléfono en su tarjeta SIM, puede añadirlos a los contactos almacenados en su teléfono mediante la selección de esta opción de configuración. De la lista de contactos, pulse MENU para seleccionar "Importar / Exportar", se puede seleccionar para importar desde la tarjeta SIM o la tarjeta de memoria, una vez que la lista de nombres y números aparece usted puede:

Importar todos los nombres y números en la lista - Pulse MENU y seleccione 'Importar todo ".

Importar sólo algunos nombres y números en la lista - Seleccione el nombre / número que desea importar, a continuación, repita a los demás como usted desea. (Tan pronto como se selecciona el nombre / número, que se importa.)

## **6 Intercambiar mensajes**

## **6.1 Mensajería SMS y MMS**

Para abrir la aplicación de mensajería SMS y MMS, en la pantalla de Inicio, a continuación, toque y seleccione el icono de mensajería.

## **Acerca de texto y mensajes multimedia**

Los mensajes SMS son también conocidos como "texto" mensajes y cada uno puede estar alrededor de 160 caracteres. Si usted sigue escribiendo después de que el límite se alcanza, su mensaje será enviado como uno, pero cuentan como más de un mensaje. Son los llamados "concatenados" mensajes.

Mensajes MMS también son conocidos como "multimedia" o mensajes de "imagen" y pueden contener texto, imágenes, audio y archivos de vídeo.

Al redactar un mensaje, el teléfono se convertirá automáticamente en un mensaje de texto en un mensaje multimedia tan pronto como se agregue un tema o un archivo adjunto, o si el destinatario del mensaje con una dirección de correo electrónico en lugar de un número de teléfono.

## **Ver el mensaje de desde la lista de mensajes**

Seleccione una cadena de mensajes en la lista para abrirlo para su lectura. Cuando está abierto, los mensajes individuales aparecen apilados en la pantalla, al igual que con las conversaciones de mensajería instantánea (o chat).

Tenga en cuenta que los mensajes que envíe también se enumeran en el punto de vista de lectura.

1. Lectura de mensajes multimedia

Si ha seleccionado para auto-recuperar los mensajes multimedia, tanto el encabezado del mensaje y el cuerpo se descargará.

Si va a descargar sólo los encabezados, entonces primero debe seleccionar el botón de descarga para recuperar el cuerpo del mensaje. Si usted está preocupado por el tamaño de las descargas de datos, se puede comprobar el tamaño del mensaje antes de descargar.

Una vez que el mensaje se haya descargado, seleccione "Reproducir" para ver el mensaje.

Desde un punto de vista mensaje leído, puedes hacer lo siguiente:

1. Para ver los detalles de un mensaje en particular, en la vista de lectura, toque y mantenga pulsado el mensaje para abrir el menú contextual. Seleccione Ver detalles del mensaje.

2. Responder a un mensaje: Comience a escribir el mensaje en el cuadro de texto en la parte inferior de la pantalla para responder a un mensaje. Siempre puede pulsar MENU y seleccionar para agregar un tema o un archivo adjunto para convertirlo en un mensaje multimedia. Seleccione 'Enviar' cuando esté listo.

3. Enlaces en los mensajes: Si un mensaje contiene un enlace a una página Web, se puede seleccionar. Para ver la página Web en el navegador, basta con seleccionarlo.

4. Eliminación de los mensajes: Los mensajes se guardarán hasta que se eliminan explícitamente.

Eliminar un mensaje en un tema - Con el mensaje de la secuencia abierta en la vista de lectura, toque y mantenga el mensaje individual que desea eliminar para abrir el menú contextual. Eliminar todos los mensajes de un hilo - Con el mensaje de la secuencia abierta en la vista Lectura, presione Menú> Eliminar las discusiones. También puede borrar un hilo completo de la lista de mensajes presionando y manteniendo el hilo para abrir el menú contextual, a continuación, seleccione 'Eliminar'.

Eliminar todos los hilos de mensajes - De la lista de mensajes, pulse MENU y seleccione Suprimir las discusiones.

### **Redactar mensajes de texto y multimedia**

1. Pulse MENU y seleccione 'Redactar'. La pantalla de composición se abre.

2. Agregue los destinatarios, escriba un nombre, número de teléfono o dirección de correo electrónico en el campo "Para". Los contactos que coinciden aparecen. Seleccione el destinatario o seguir escribiendo. Añadir tantos destinatarios como desee. Si envía el mensaje a una dirección de correo electrónico, el mensaje se convertirá automáticamente a partir de un texto a un mensaje multimedia.

3. Para agregar un tema, pulse MENU y seleccione 'Agregar contacto'. Si se agrega un tema, el mensaje se convertirá en un mensaje multimedia.

4. Para agregar un archivo adjunto, pulse MENU y seleccione 'Conectar'. Adición de un archivo adjunto siempre convertir el mensaje en un mensaje multimedia. Seleccione entre los archivos de audio o imagen. Puede optar por tomar una nueva foto si quieres, o grabar un archivo de audio. Todas las grabaciones que realice se almacenan automáticamente en la aplicación de música en una lista de reproducción llamada "Mis grabaciones". Para eliminar un archivo adjunto, seleccione el archivo adjunto del botón 'Quitar'.

5. Escriba su mensaje. A medida que escribe, usted será capaz de rastrear el número de caracteres y mensajes que usted está creando. Recuerde que los mensajes de texto tienen un límite de alrededor de 160 caracteres. Una vez que usted se pasa de ese límite, un mensaje nuevo se crea realmente, pero automáticamente se unieron en una sola cuando se reciben.

6. Seleccione 'Enviar' cuando esté listo. También puede guardar un borrador.

7. A medida que su mensaje envía, el progreso se muestra en la barra de título. Si ve este icono a la derecha del mensaje, significa que su mensaje sigue siendo entregado.

### **Guardar mensaje como borrador**

Si bien la composición, pulse ATRAS, su mensaje guarda automáticamente como un borrador.

#### **El texto y ajustes de mensajes multimedia**

Para configurar las preferencias de texto y mensajes multimedia, de la lista de mensajes, pulse MENU y seleccione 'Opciones'. Puede configurar las siguientes opciones en la siguiente pantalla:

1. Configuración de notificaciones

Usted puede recibir una notificación cada vez que reciba un mensaje nuevo.

'Notificaciones' Seleccione la casilla de verificación para recibir una notificación en la barra de estado cuando llegue un mensaje nuevo. Si quieres que tu teléfono suene cuando llegue un mensaje nuevo, seleccione la casilla de verificación, así. Seleccione Tono de llamada para abrir el menú tono de llamada y seleccione un tono de timbre específico para el nuevo texto y las notificaciones de mensajes multimedia. Tenga en cuenta que cuando se echa un tono de llamada, se reproduce brevemente.

Si usted desea que el teléfono vibre cuando reciba un mensaje nuevo, seleccione 'Vibración' casilla de verificación.

2. La configuración de mensajes de texto

Informes de entrega: Para recibir un informe sobre el estado de entrega de su mensaje, seleccione esta casilla de verificación.

Administrar mensajes de la tarjeta SIM: mensajes de texto también se pueden almacenar en la tarjeta SIM. El número exacto de la tarjeta SIM depende de la tarjeta, pero suele ser alrededor de 25-50. Para ver los mensajes en la tarjeta SIM, borrar y copiar a la memoria del teléfono, seleccione esta opción.

3. Configuraciones de mensajes multimedia

Informes de entrega: Para recibir un informe sobre el estado de entrega de su mensaje, seleccione esta casilla de verificación.

Lea los informes: Para recibir un informe sobre si cada destinatario haya leído o eliminado el mensaje sin leerlo, seleccione esta casilla de verificación.

Auto-recuperar: para recuperar todos los mensajes MMS de forma automática (la cabecera más el mensaje se descargará en su teléfono), seleccione esta casilla de verificación. Si desactiva esta casilla de verificación, entonces sólo los encabezados de los mensajes se pueden recuperar y mostrar en la lista de mensajes. Puede recuperar el mensaje completo, seleccione el botón Descargar que aparece en el encabezado. Una vez que el mensaje se haya descargado, seleccione el botón "reproducir" para expandir el mensaje.

Roaming automático recuperar: Si usted está preocupado por el tráfico de datos y sólo quieren las cabeceras del mensaje para descargar en roaming, desactive la itinerancia de auto-recuperación casilla de verificación. De lo contrario, puede seleccionar esta casilla para enviar los mensajes de descarga, incluso en itinerancia.

## **6.2 Cuentas POP3 e IMAP de correo electrónico**

## **Agregar una cuenta de correo electrónico**

Usted puede buscar mensajes de hasta cinco cuentas POP3 o IMAP. Siga estos pasos:

1. Pulse Inicio, a continuación, seleccione la aplicación de correo electrónico.

2. La pantalla Configuración de nueva cuenta aparece.

3. Escriba su dirección de correo electrónico de cuenta y contraseña.

4. Si lo desea, seleccionar el correo electrónico de envío desde esta cuenta por la caja de verificación predeterminada. Este ajuste sólo se aplica si usted tiene más de una cuenta POP3 o IMAP configurado.

5. Seleccione 'Siguiente'.

Si usted tiene una cuenta de correo electrónico muy popular, la solicitud será preparar todo para usted! Antes de ir a la Bandeja de entrada, puede nombrar a la cuenta (si no lo haces, tu dirección de correo electrónico se utilizará). También se le pide que escriba su nombre tal y como desea que aparezca en los mensajes salientes. Usted debe completar este campo antes de poder seleccionar en "Siguiente" y vaya a su Bandeja de entrada.

Para las cuentas menos populares, siga las indicaciones para escribir el servidor de correo electrónico, el protocolo y otra información de cuenta usted mismo. Después de los ajustes de cuentas han sido verificadas, seleccione "Siguiente" para ir a la bandeja de entrada.

6. Para agregar más cuentas (hasta cinco), a partir de una Bandeja de entrada o en la pantalla Cuentas, pulse MENU y seleccione 'Añadir cuenta ".

## **Utilice su cuenta de POP3 e IMAP**

Una vez que hayas creado una cuenta, puedes hacer lo siguiente:

1. Actualizar la Bandeja de entrada: A partir de la Bandeja de entrada, pulse MENU y luego seleccione "Refrescar" para actualizar su Bandeja de entrada con cualquier correo electrónico que previamente no captadas.

2. Leer el correo electrónico: Puede mostrar u ocultar los mensajes en la Bandeja de entrada mediante la selección de bandeja de entrada. Los mensajes no leídos se muestran con una banda de color. (Cada cuenta se agrega a utilizar un color diferente.)

3. Reenviar, Responder, Responder a todos: Puede reenviar, responder, o responder a todos a un mensaje de correo electrónico desde la bandeja de entrada. En la carpeta Entrada, toque y mantenga pulsado el mensaje para abrir el menú contextual. Seleccione la acción que desea tomar.

4. Componer nuevo

Desde la Bandeja de entrada: 1. Pulse MENU y seleccione 'Redactar'. 2. Agregue los destinatarios, escriba un nombre o dirección en el campo "Para". Los contactos que coinciden aparecen. Seleccione el destinatario o continuar escribiendo la dirección. Añadir tantos como quieras. 3. Escriba un asunto y el mensaje. 4. Seleccione 'Enviar', en 'Guardar como borrador "o" Eliminar ". Al pulsar ATRÁS también guardarlo como borrador a menos que no haya escrito nada.

5. Eliminar mensaje

Desde la Bandeja de entrada: 1. Expanda la bandeja de entrada para mostrar los mensajes. 2. Toque y mantenga el mensaje que desea eliminar. 3. Seleccione 'Borrar'. 4. Su mensaje se mueve a la Papelera.

6. Vaciar Papelera: Una vez que haya movido un mensaje a la Papelera, a los mensajes vacíos en la basura debe eliminar cada mensaje individualmente. Pulse MENU y seleccione 'Carpetas' para entrar en la papelera.

Tenga en cuenta que el mensaje sólo se eliminará de su teléfono, no desde el servidor de la cuenta.

7. Eliminar una cuenta de correo electrónico: Siempre se puede eliminar una cuenta de correo electrónico POP3 o IMAP desde tu teléfono. Ir a la Bandeja de entrada, pulse MENU y seleccione 'Cuentas'. Su pantalla de Cuentas abre. Toque y mantenga la cuenta que desea eliminar para abrir el menú contextual. Seleccione "Eliminar cuenta". Se le pedirá que confirme antes de la cuenta se elimina.

## **Editar configuración de la cuenta**

Para abrir su cuenta de la configuración de la pantalla, haga lo siguiente:

1. Desde la bandeja de entrada cuenta, pulse MENU y "Configuración de la cuenta de los seleccionados.

2. La pantalla de configuración de la cuenta aparece. Usted puede hacer lo siguiente desde esta pantalla:

Nombre de cuenta: seleccione esta opción para cambiar el nombre de su cuenta tal y como aparece en la pantalla Cuentas.

Su nombre: Seleccione para cambiar su nombre tal como aparece en el correo electrónico saliente.

Enviar por correo electrónico comprobar la frecuencia: Seleccione este menú pop-up para ajustar la frecuencia de su cuenta de correo electrónico se comprueba si hay mensajes nuevos. Tenga en cuenta que cada vez que abra una carpeta, el correo electrónico se actualiza, independientemente de este ajuste.

Cuenta predeterminada: Si usted tiene más de una cuenta POP3 o IMAP de correo electrónico configurada en su teléfono y desea utilizar esta cuenta de forma predeterminada cuando se selecciona de redacción de la pantalla Cuentas, seleccione la casilla de verificación.

Notificaciones por correo electrónico: Si desea un icono que aparecerá en la barra de estado cuando llegue un mensaje nuevo, seleccione la casilla de verificación.

Configuración del servidor entrante: seleccione Configuración entrante si usted necesita para editar el nombre de usuario / contraseña, servidor, puerto, o la opción de eliminar de correo electrónico desde el servidor.

Configuración del servidor saliente: seleccione Configuración saliente si es necesario modificar el servidor SMTP, el puerto, el tipo de seguridad, opción de requerir de inicio de sesión, o nombre de usuario / contraseña.

## **Añade otra POP3 o IMAP**

Para agregar otra cuenta (puede añadir hasta cinco), vaya a su Bandeja de entrada, pulse MENU y seleccione 'Cuentas'. Su pantalla de Cuentas abre. PMENÚ Oprima y seleccione "Agregar cuenta" otra cuenta.

## **7 Internet**

## **7.1 Formas de conectarse a Internet**

Capacidades de red del dispositivo le permiten acceder a Internet para su red corporativa a través de WLAN, GPRS, EDGE (si está disponible) o WCDMA (si la tarjeta SIM compatible).

También puede agregar y configurar una conexión VPN o proxy.

## **WLAN**

WLAN ofrece acceso inalámbrico a Internet a distancias de hasta 100 metros (300 pies). Para usar una WLAN en su dispositivo, necesitará acceso a un punto de acceso inalámbrico o "hotspot". Nota: La disponibilidad y el alcance de la señal WLAN de su dispositivo depende de la cantidad, la infraestructura y otros objetos a través del cual pasa la señal.

## **7.2 Navegador**

Para abrir el navegador, toque y seleccione el icono del navegador.

El navegador se abre siempre a la última página Web que estaba viendo. La primera vez que entras en el explorador después de encender, la página principal se mostrará.

Puede cambiar la página principal pulsando MENU y seleccionando Más> Ajustes> Establecer página de inicio.

## **Zoom y navegación en páginas Web**

Mientras está viendo una página Web, puede pulsar MENU y seleccione Más> Ajustes> Ajustes de zoom por defecto para configurar los controles de zoom.

Deslice el dedo en cualquier dirección para cambiar su opinión de la página.

## **La pantalla Buscar**

En la pantalla Navegador puedes hacer lo siguiente:

1. Ir a una página Web: Asegúrese de que el foco no está en un cuadro de texto y comience a escribir la URL.

2. Añadir un marcador: Marcar la página Web que está viendo en ese momento:

- Pulse MENU y seleccione 'Favoritos'.
- En la pantalla Favoritos, seleccione "Agregar".
- Confirme que la dirección y el nombre, y luego seleccione "Aceptar".

Para ver todos tus marcadores, pulse Menú y seleccione Favoritos.

3. Actualizar una página Web: Para actualizar el contenido de la página actual, pulse MENU y seleccione 'Actualizar'.

#### **Abrir páginas en ventanas separadas**

Usted puede mantener más de una página Web abierta mediante el uso de varias ventanas para mostrar las páginas. Usted puede abrir hasta ocho ventanas.

Abra una nueva ventana: Desde una página Web, pulse MENU y seleccione 'Windows'. La actual pantalla de Windows se abre, mostrando la página Web que comenzó a partir, además de una "nueva ventana". Seleccionar 'Nueva ventana'. Su página principal se abre en una nueva ventana. Para volver a una de las otras ventanas, pulse MENU y seleccione 'Ventana'. Seleccione la página que desea ver.

#### **Administrar marcadores**

Puede almacenar tantos marcadores como desee en su teléfono.

Pulse MENU y seleccione 'Favoritos'. La pantalla de favoritos se abre.

1. Agregar a favoritos cualquier página: Seleccione 'Añadir'. Escriba un nombre y la ubicación (URL) en el cuadro de diálogo. Seleccione "Aceptar".

2. Enviar URL de la página marcada de: Toque y mantenga el marcador que desea abrir. El menú contextual se abre. "Compartir enlace" Seleccionar. Una pantalla Redactar correo electrónico se abrirá con la dirección URL en el mensaje. Dirija su mensaje y terminar de componer y seleccione 'Enviar'.

3. Ver página marcada: Toque y mantenga el marcador que desea abrir. El menú contextual se abre. Seleccione Ver página o Abrir en ventana nueva.

4. Editar marcador: Toque y mantenga el marcador que desea e abierta. El menú contextual se abre. Seleccione "Editar marcador". El cuadro de edición favorito de diálogo se abre. Escriba su cambio y seleccione "Aceptar".

5. Eliminación de un favorito: Toque y mantenga el marcador que desea abrir. El menú contextual se abre. Seleccione 'Borrar marcador'. Se le pedirá para confirmar.

6. Agregar a favoritos la página actual: Ir a una página Web que desea marcar. Pulse MENU y seleccione 'Favoritos'. La pantalla de favoritos se abre. Pulse MENU y seleccione Agregar a favoritos la última página-vistos. El vínculo al

marcador el cuadro de diálogo. Confirme o edite la información, a continuación, seleccione "Aceptar".

## **Establecer la página principal**

Usted fija su página de inicio desde la pantalla de configuración:

1. Pulse MENU y seleccione Configuración> Más. La pantalla de configuración se abrirá.

2. En la sección de contenido de página, seleccione "página Conjunto de casa 'para abrir el cuadro de diálogo.

3. Escriba la dirección URL de la página que desea establecer como en casa, y luego seleccione "Aceptar".

## **Descarga de archivos y aplicaciones web**

Antes de descargar todos los archivos o las aplicaciones que utilizan el navegador, tenga en cuenta lo siguiente:

1. Antes de poder descargar las aplicaciones Web, de forma explícita, debe "permitir" que la descarga desde la pantalla de inicio> Configuración:

En el Pantalla de inicio, a continuación, pulse  $\overrightarrow{y}$  y seleccione Configuración. Seleccione 'Aplicaciones', y luego en la pantalla Configuración de la aplicación, caja de "fuentes desconocidas" seleccione Comprobar.

2. Todos los elementos descargados forman la Web se almacenan en la tarjeta de memoria, así que asegúrese de tener una tarjeta instalada en el teléfono antes de descargar desde el navegador.

3. El único navegador que le permitirá descargar los elementos que son compatibles con una aplicación instalada en el teléfono.

¡Advertencia! Las aplicaciones descargadas de la Web pueden ser de origen desconocido. Para proteger su teléfono y los datos personales, sólo descargar aplicaciones de fuentes fiables, tales como Android Market.

## **Ver las descargas**

Para ver qué archivos o aplicaciones que hayas descargado:

1. Desde la pantalla de Exploración de prensa, y seleccione Más> Ver las descargas.

2. La pantalla del historial de descarga aparece con la lista de descargas. Si usted no tiene descargas, no se mostrará en esta pantalla.

## **Configuración del navegador**

Pulse MENU y seleccione Configuración> Más para definir las preferencias del navegador de la pantalla del navegador.

1. Configuración de la página de contenido

Tamaño del texto: seleccione esta opción para abrir el menú Tamaño del texto. La configuración predeterminada es normal, pero puede aumentar el tamaño más grande o más grande que, o reducir a menor o más pequeño. Tenga en cuenta que este ajuste el tamaño del texto sólo afecta a las páginas que visita a través del navegador.

Bloquear los pop-ups: Marque esta casilla si desea que las ventanas emergentes que deben bloquearse.

Cargar imágenes: seleccione esta casilla si desea que las imágenes en las páginas web para cargar. Para carga de las páginas más rápido, desactive esta casilla de verificación.

Ajuste automático páginas: Selecciona para páginas de tamaño a la pantalla automáticamente.

Abrir en segundo plano: Seleccione si desea que los enlaces a las páginas nuevas para abrir en una nueva ventana en segundo plano.

Establecer página de inicio: Su actual conjunto de la página principal se muestra en la pantalla de configuración. Para cambiar su inicio, seleccione Configurar página de inicio, escriba la dirección URL de la página principal, a continuación, seleccione Aceptar.

2. La configuración de privacidad

Seleccione una de las opciones de privacidad para borrar la siguiente:

Caché del navegador: navegador de páginas visitadas del historial almacenados datos de las cookies guardan los datos del formulario

Aceptar cookies: Marque esta casilla si desea que el navegador para guardar galletas. Algunos sitios web no funcionen correctamente con las cookies desactivadas.

Recuerde que los datos del formulario: Marque esta casilla si desea que el navegador de recordar el texto que ha escrito en los formularios, de modo que usted puede seleccionar el texto mismo en el futuro en lugar de tener que

reescribirla.

3. La configuración de seguridad

Recordar contraseñas: Marque esta casilla de verificación para guardar nombres de usuario y contraseñas para sitios Web.

Borrar contraseñas: Seleccione Borrar contraseñas para borrar todos las contraseñas guardadas.

Mostrar advertencias de seguridad: Marque esta casilla si desea una advertencia que se mostrará cuando usted va a un sitio web inseguro.

## **8 Google**

## **8.1 Correo de Google**

Para abrir el servicio de correo web Gmail ™, el tacto y seleccione el icono de Gmail.

Con Gmail, cada mensaje que envías se agrupa con todas las respuestas que reciba. Esta "vista de conversación", continúa creciendo a medida que llegan nuevas respuestas, por lo que siempre puede ver los mensajes en contexto. Las conversaciones también se les conoce como "cadenas de mensajes" o simplemente "hilos". Un mensaje nuevo o un cambio en el objeto de un mensaje actual se iniciará una nueva conversación.

## **Bandeja de entrada lista de conversación**

Todo el Gmail que te traiga a su teléfono se entrega a su bandeja de entrada y la Bandeja de entrada es la vista por defecto de Gmail. El número total de mensajes no leídos se muestra en la barra de título y los distintos mensajes no leídos aparecen en negrita. Si ha marcado un mensaje, la etiqueta aparece en un rectángulo de color a la izquierda de la fecha.

Etiquetas de conversación

Organice su correo electrónico mediante el etiquetado de sus conversaciones. Puede filtrar la lista de conversación para mostrar sólo aquellos con una etiqueta específica. Puede aplicar etiquetas como muchos a una conversación como desee.

Utilice estrellas para marcar conversaciones importantes, o de cualquier manera que usted desee. Otras etiquetas del sistema incluyen: Bandeja de entrada, Enviados, Bandeja de Salida, Borradores y Todos.

Estas son algunas instrucciones específicas sobre el uso de etiquetas, de una lista de conversación, tocar y mantener una conversación para abrir el menú contextual.

1. Etiquetar una conversación: Seleccionar "Cambiar las etiquetas". El menú de etiquetas aparece. Seleccione la etiqueta a cualquiera que se aplican o eliminarlo de la conversación, a continuación, seleccione "Aceptar" para volver a la lista de conversaciones.

2. Estrella de una conversación: Seleccione 'Añadir estrella'. Si la conversación que ya es una estrella y desea eliminarlo, seleccione 'Quitar estrella'.

3. Conversaciones Filtrar por etiqueta: De una lista de conversación, pulse MENU y "Ver etiquetas de los seleccionados. Seleccione la etiqueta de las conversaciones que desea ver, incluidas las etiquetas del sistema.

4. Aparece una lista, que muestra sólo las conversaciones marcados con la etiqueta seleccionada. Para volver a la Bandeja de entrada, pulse MENU y seleccione 'Volver a la Bandeja de entrada ", o pulse el botón ATRÁS.

5. Seleccione las etiquetas para que se sincronice: Puede seleccionar para sincronizar las etiquetas específicas: A partir de una lista de conversación, pulse MENU y seleccione 'Opciones' y luego seleccione las etiquetas. Todas las etiquetas aparecerán en una lista. Seleccione las etiquetas que desee sincronizar de forma regular.

6. Actualizar: De una lista de conversación, pulse MENU y seleccione Actualizar. Su correo electrónico se sincroniza por los ajustes.

## **Leer el correo electrónico**

Al abrir una conversación para la lectura, el sujeto aparecerá en una caja en la parte superior de la pantalla y el último mensaje aparecerá en la parte inferior de la conversación.

Estas son algunas acciones que puede realizar en los mensajes individuales y la conversación:

1. Abrir / mensajes de colapso: Todos los mensajes leídos se derrumbó. Una vez que los mensajes leídos se expanden, su pantalla encabezados individual. Pulse el encabezado para abrir / cerrar el cuerpo del mensaje.

2. Desplácese a través de mensajes: Deslice el dedo hacia arriba o hacia abajo en la pantalla, rápidamente cepillar el dedo hacia arriba o hacia abajo para desplazarse más rápido.

3. Marcar conversación como spam: Desde una lista de conversación, el tacto y mantener la conversación para abrir el menú contextual. 'Informe spam' Select.

Desde el menú de la vista de lectura de prensa, y seleccione Más> Marcar como spam.

4. Conversación Marcar como leído / no leído: De una lista de conversación, el tacto y mantener la conversación para abrir sin leer el menú contextual. Seleccione 'Marcar como leído "/" Marcar como no leído', según corresponda.

5. Archivo de conversación: De una lista de conversación, tocar y mantener la conversación para abrir el menú contextual. Seleccione 'Archivo'. Para ver los mensajes archivados, de la lista de etiquetas, seleccione "Todos".

## **Redactar correo electrónico**

1. De una lista de conversación, pulse MENU y seleccione 'Redactar'.

2. Agregue los destinatarios, escriba un nombre o dirección en el campo "Para". Los contactos que coinciden aparecen. Seleccione el destinatario o continuar escribiendo la dirección. Añadir tantos como quieras.

3. Escriba un asunto y el mensaje.

4. Para añadir una imagen adjunta, pulse MENU y seleccione 'Conectar'. Seleccione una imagen. Para eliminar un archivo adjunto, seleccione el archivo adjunto del botón 'Quitar'.

5. Seleccione "Enviar" o "Guardar como borrador 'cuando esté listo. Al pulsar ATRÁS también guardarlo como borrador.

6. Responder, Responder a todos, Adelante: Con una conversación puso de relieve o abierto para la lectura, desplácese hasta el final de la conversación. Seleccione Responder, Responder a todos o Reenviar. Consejo: Siempre verifique que usted ha hecho la elección correcta!

Para redactar el mensaje y enviar o Guardar como borrador cuando esté listo. Al pulsar ATRÁS también guardarlo como borrador.

## **Buscar mensajes**

En Gmail, se puede buscar un mensaje específico por remitente, la palabra en

cuestión, o la etiqueta:

1. De una lista de conversación, pulse MENU y seleccione 'Buscar'.

2. Escriba la cadena de búsqueda en la caja, y luego seleccione "Buscar".

## **Añadir firma a los mensajes**

Se puede añadir una firma a cada mensaje que envíe.

1. De una lista de conversación, pulse MENU y seleccione 'Opciones'.

2. Seleccione 'firma'.

3. Escriba su firma en el cuadro. Su firma puede ser de varias líneas, como el tiempo que quieras. Cuando termine, pulse en 'Aceptar'.

## **Seleccione las etiquetas para sincronizar**

Puede optar por sincronizar los mensajes basados en las etiquetas que ha asignado a ellos. Limitar la cantidad de correo electrónico que se sincronizan regularmente va a reducir en la red de intercambio de datos.

1. De una lista de conversación, pulse MENU y seleccione 'Opciones'.

2. Seleccione 'etiquetas' para abrir la pantalla de etiquetas. Además de las etiquetas que ha creado, todas las "etiquetas" (buzón de entrada del sistema, favoritos, Chats, Enviados, Spam y Papelera, se enumeran.

3. Seleccione un nombre de etiqueta para recorrer las opciones de sincronización: Sync 4 días, sincronizar todos, o ninguno de sincronización (no se muestra la opción de sincronización). Nota: No se puede desactivar la sincronización de la Bandeja de entrada, excepto a través de la Casa> Ajustes> Ajustes de cuenta y las opciones de sincronización.

## **Establecer nuevas notificaciones de correo electrónico**

Usted puede recibir una notificación cada vez que recibas un nuevo correo electrónico:

1. De una lista de conversación, pulse MENU y seleccione 'Opciones'.

2. Cuadro de 'Notificaciones por correo electrónico de verificación Seleccionar para ver un icono en la barra de estado cuando llegue un mensaje nuevo.

3. Si desea reproducir un sonido cuando llegue un mensaje nuevo, seleccione 'Seleccionar tono ". En el menú de tono de llamada, seleccionar un tono que va a desempeñar para las notificaciones de correo electrónico nuevos. Tenga en cuenta que cuando se selecciona un tono de llamada, se reproduce brevemente. Si usted no desea un tono de timbre para que suene cuando recibe un mensaje nuevo, seleccione 'silenciosa'. El tono de llamada marcado "tono de llamada predeterminado se define en el Inicio> Configuración> Sonido y pantalla> menú de tono de llamada de notificación.

4. Si usted desea que el teléfono vibre cuando reciba un mensaje nuevo, seleccione 'Vibración' casilla de verificación.

## **8.2 Google Maps**

Para abrir el servicio de Google Maps ™ cartografía, el tacto Mapas y seleccione el icono.

## **Encuentra tu ubicación**

1. Asegúrese de que ha habilitado una "fuente de ubicación" en la configuración global de la siguiente manera: el tacto Y, a continuación, seleccione Configuración.

Seleccione Seguridad y ubicación. Seleccione las redes inalámbricas o los satélites GPS, o ambas cosas.

2. Desde la pantalla principal del mapa, pulse MENU y seleccione 'Mi ubicación'.

3. Su ubicación se muestra en el mapa como un punto azul parpadeante rodeaba. Toque la pantalla en el icono zoom de los controles para acercar o alejar el mapa.

### **Buscar cualquier lugar**

1. Desde la pantalla principal del mapa, pulse MENU y seleccione 'Buscar'.

2. Usted puede usar una variedad de criterios de búsqueda en el cuadro de búsqueda:

- Escriba una dirección.
- Escriba un tipo de negocio y de la ciudad (por ejemplo, el sushi de Seattle).
- Seleccione una dirección que has visitado con anterioridad en los mapas en el menú desplegable (almacenada en la historia).
- 3. Seleccionar 'Buscar' cuando esté listo. Sus resultados de búsqueda muestran.
- 4. Seleccione para ver el resultado puso de relieve en un mapa.
- 5. Toca el globo de resultado para abrir los detalles de la ubicación.

Además de ver los detalles sobre la ubicación, desde esta pantalla se puede:

- Zoom para hacer frente a
- Obtenga direcciones para hacer frente a otra ubicación
- Obtener direcciones de esta dirección a otra ubicación
- Agregar a contactos
- Ir al sitio web asociado, si está disponible

## **Obtener direcciones**

Para obtener instrucciones detalladas a una ubicación, haga lo siguiente:

1. Desde la pantalla principal del mapa, pulse MENU y seleccione 'Direcciones'.

2. Introduzca el punto de partida en la primera casilla. Usted puede escribir una dirección, o seleccione para abrir el menú fuente de ubicación. Seleccione entre:

- Mi ubicación actual Recuerde que debe tener un punto seleccionado.
- Contactos: abre una lista de los contactos que ha almacenado con una dirección física.
- Punto del mapa: abre un menú de lugares que ha visitado.

3. Introduzca su destino en la segunda casilla. Puede escribir una dirección o seleccionar para seleccionar en el menú fuente de ubicación.

4. Seleccione la ruta. Usted puede optar por ver las direcciones en una lista, o puede seleccionar Mostrar mapa, para ver la misma dirección sobre un mapa.

5. Cuando terminé de leer o seguir las instrucciones, pulse MENU y seleccione 'Más> Borrar mapa ". Su destino se ha guardado en la historia.

## **Seleccione el modo de mapa**

Cada vez que se visualiza un mapa, usted puede cambiar su punto de vista. Pulse MENU y seleccione 'capa' para seleccionar de satélite, tráfico, terreno o la Vista de Latitud.

La vista de satélite: Las imágenes satelitales no son en tiempo real. Google Maps obtiene las mejores imágenes disponibles, la mayoría de los cuales es aproximadamente de uno a tres años de edad.

Punto de vista del tráfico: Si está disponible en su área, en tiempo real las condiciones del tráfico se muestran en la carretera como las líneas de código de colores.

## **8.3 Google Calendar**

Para abrir Google Calendar ™ calendario de servicio, pulse Inicio y seleccione

el icono Calendario. El Calendario en el teléfono se mantiene en sincronía con los eventos de Google Calendar en la Web.

#### **Vistas de la agenda**

Puede ver varios calendarios en el teléfono, por lo que cada evento en el calendario se codifica con un color.

Nota: Para crear calendarios nuevos, tienes que ir a Google Calendar en la Web.

Puede ver el calendario en una variedad de maneras. Pulse MENU para seleccionar a partir del mes, del orden del día, semana o día.

1. Vista del mes

Días se muestran en una cuadrícula de mes. Ranuras de tiempo ocupados se muestran como barras verticales en la parte correspondiente del día. Un evento de todo el día se muestra como una pequeña barra vertical en la parte superior de la ranura (no llena toda la ranura).

Ver detalles del evento - Seleccione un día para ver todos los eventos de ese día. Esto le llevará ya sea a la orden del día o de la vista de día, dependiendo de la última vez que visitó. Seleccione el evento para ver sus detalles.

Edición de un evento - Primero, seleccione un día para ir a el día ni la vista de Agenda. Desde allí, seleccione el evento para ver sus detalles. Asumiendo que usted tiene privilegios de escritura en un evento, pulse MENU y "Editar evento" de selección para abrir el caso para su edición. Vaya mes - Deslice el dedo hacia arriba / abajo, a través de los días y más allá del principio / final de mes para desplazarse al mes anterior / siguiente.

Crear un nuevo evento de pulsación y mantener al día para abrir el menú contextual. Nuevo evento 'Seleccionar. También puede pulsar MENU y seleccione "Nuevo evento".

Ir al día actual - Pulse MENU y seleccione 'Hoy'.

2. La vista de agenda

Eventos en el mes en curso se muestran verticalmente en una lista, un caso tras otro. Días sin eventos no se muestran.

Eventos que se repiten - con un icono después de la hora o la fecha.

Ver detalles del evento - Seleccione el evento para ver sus detalles.

Edición de un evento - En primer lugar, seleccione el evento para ver sus

detalles. Asumiendo que usted tiene privilegios de escritura en un evento, pulse MENU y "Editar evento" de selección para abrir el caso para su edición.

Navegar dentro del mes en curso - Deslice el dedo hacia arriba / abajo.

Saltar a la actual agenda - Pulse MENU y seleccione 'Hoy'.

3. Semana de la vista

Días se muestran verticalmente dentro de la Vista de la semana. Los intervalos de tiempo se define horizontalmente en filas. Los eventos se muestran como bloques.

Ver detalles del evento - Seleccione un evento para abrir una pequeña ventana emergente en la parte inferior de la pantalla que proporciona más información del evento. Esta ventana permanecerá abierta durante tres segundos. (Tenga en cuenta que los eventos destacados se resumen en naranja.) Para ver los detalles completos del evento, toque la ventana pop-up mientras está abierto, o seleccione el evento en sí. También puede tocar y mantener la cita para abrir el menú contextual, a continuación, seleccione "Ver evento".

Edición de un evento - Suponiendo que usted tiene privilegios de escritura en un evento, pulse y mantenga pulsado el evento para abrir el menú contextual, a continuación, seleccione "Editar evento".

Navegar dentro de la corriente de semana Deslice el dedo hacia arriba / abajo.

Navegue hasta la semana pasada o futura - Deslice el dedo hacia la izquierda / derecha.

Ir al día actual - Pulse MENU y seleccione 'Hoy'. La hora actual se resalta.

4. Día de la vista

Los días se divide en intervalos de tiempo por hora. Los eventos se muestran azulejos y abarcan todo el tiempo que duran. Los eventos de día se muestran en la parte superior de la lista de los días.

Ver detalles del evento - Seleccione un evento para abrir una pequeña ventana emergente en la parte inferior de la pantalla que proporciona más información del evento. Esta ventana permanecerá abierta durante tres segundos. (Tenga en cuenta que los eventos destacados se resumen en naranja.) Para ver los detalles completos del evento, toque la ventana pop-up mientras que la ventana pop-up está abierta, o seleccione el evento en sí. También puede tocar y mantener la cita para abrir el menú contextual, a continuación, seleccione Ver evento.

Edición de un evento - Suponiendo que usted tiene privilegios de escritura en un evento, el tacto y la realización del evento para abrir el menú contextual, a continuación, seleccione Editar evento.

Navegar en el día de hoy - Deslice el dedo hacia arriba / abajo.

Vaya a un día pasado o el futuro - Deslice el dedo hacia la izquierda / derecha.

Ir al día actual - Pulse MENU y seleccione 'Hoy'. La hora actual se resalta.

Crear nuevo evento - Toque un intervalo de tiempo vacío para abrir el evento nuevo la pantalla de detalles.

#### **Crear un evento**

Desde cualquiera de los puntos de vista, pulse Menú y Nuevo evento select para abrir el evento nuevo la pantalla de detalles.

- Escriba la información en los campos.
- Seleccione la fecha y hora. Puede escribir directamente en los campos de fecha, si no quieren pasar a través de las teclas  $+ v -$ .
- El nombre que aparece en la Vista del día.
- Descripción puede ser tan largo como quieras.
- Seleccionar un calendario si muestra más de uno.
- Establezca una hora de aviso predeterminada.

Pulse MENU para seleccionar 'Mostrar opciones extra' para establecer la presencia y la privacidad:

- Establecer la presencia en línea: disponible u ocupado.
- Seleccionar de la privacidad del calendario por defecto (como se define en el calendario fue creado), Privado o Público.

Cuando haya terminado, seleccione 'Hecho'. Al pulsar ATRÁS también guarda el evento.

Sugerencia: Crear un evento rápido en el día o Vista de la semana mediante la selección de un intervalo de tiempo vacío. Un nuevo evento aparece la pantalla de detalles. El campo "De" contiene el intervalo de tiempo seleccionado.

### **La pantalla de eventos Vista**

En las vistas Día y Semana, cuando resalta un evento, una ventana pop-up con más detalles se abre (la ventana permanece abierta durante tres segundos). Para ver aún más detalles, abra la pantalla de eventos Ver tocando la ventana pop-up.

Desde el punto de vista del orden del día, sólo tiene que seleccionar un evento para abrir la pantalla de eventos Vista. Desde el punto de vista Mes, primero seleccione el día del evento para ir a cualquiera de la Agenda, o la vista de día y, a continuación, seleccione el evento (La vista de agenda) o la ventana emergente (vista de día).

Desde la pantalla de eventos Vista, puedes hacer lo siguiente:

Ver detalles: toda la información que ha introducido sobre el evento se mostrará en la pantalla de eventos Vista.

Restablecer recordatorio: Seleccione los recordatorios en el menú emergente para seleccionar una hora de aviso de nuevo.

Agregar recordatorio: Pulse MENU y seleccione 'Agregar recordatorio' para crear un recordatorio para el evento. Esto no va a sustituir a los recordatorios existentes. Puede tener hasta cinco recordatorios por evento.

Eliminar recordatorio: o seleccione la X a la derecha de un recordatorio, o pulse MENU y seleccione 'Eliminar evento "para eliminar el evento de su calendario. Si se trata de un evento que se repite, se le preguntará si desea eliminar sólo este caso uno, eventos y este futuro, o todos los eventos.

Editar evento: Pulse MENU y seleccione 'Editar evento "para abrir el evento para su edición. Si se trata de un evento que se repite, se le pedirá si desea cambiar sólo esta instancia, los eventos y este futuro, o todos los eventos.

#### **Recordatorios de eventos**

Si ha establecido al menos un recordatorio para un evento (se puede configurar hasta cinco), el icono de un evento próximo aparecerá en el lado izquierdo de la barra de estado para recordarle. Para ver, despedir, o la alarma del recordatorio, haga lo siguiente:

1. Toque la barra de estado y desliza tu dedo por la pantalla para abrir la lista de notificaciones. El nombre de un evento próximo en la pantalla. Si usted tiene sólo un recordatorio, el lugar también se muestra.

2. Para leer más detalles sobre el evento, seleccione el recordatorio. Si usted tiene otros recordatorios pendientes, que se mostrarán en esta pantalla también. Puede posponer o descartar el recordatorio (s), u oprima Atrás para mantener el

recordatorio (s) a la espera en la barra de notificaciones. El tiempo de pausa es de cinco minutos.

## **Editar un evento**

Para editar un evento, debe tener la pantalla de eventos Ver abierto y hay que han creado, o tener los privilegios de escritura, para el evento.

1. Vaya a la pantalla de eventos Vista.

2. Pulse MENU y "Editar evento" de selección. Si el evento Editar no es una opción, entonces usted no puede realizar ningún cambio en ese evento en particular.

Nota: Si su evento se repite, se le pedirá que elija la que los eventos que desea cambiar (sólo la actual que está editando, todos los eventos de la serie, o el caso actual más eventos futuros).

3. Una vez que haya terminado las modificaciones, seleccione 'Hecho'.

4. Para eliminar el evento, desde la pantalla de eventos Vista, pulse MENU y seleccione 'Eliminar evento ".

## **Ir a Hoy**

Desde cualquier punto de vista, para saltar a la pantalla que muestra el "hoy", pulse MENU y seleccione 'Hoy'. Si usted está en la vista Día o Semana, el momento actual se resaltará.

## **Ver varios calendarios**

Si ha creado más de un calendario de Google en el cliente web, puede cambiar los calendarios que se muestran y se sincronizan con el teléfono:

1. Desde cualquiera de las vistas de la agenda, pulse Menú y seleccione Más> Mis calendarios.

2. Todos los calendarios sincronizados tus aparecen en una lista. Los calendarios seleccionados se mostrarán en el teléfono.

3. Para ocultar un calendario de pantalla en su teléfono, desactive la casilla de verificación del calendario.

4. Para eliminar un calendario y todos sus eventos desde su teléfono, pulse MENU y seleccione 'Quitar los calendarios. En el menú que aparece, seleccione el calendario que desea eliminar. Nota: Al ocultar o quitar los calendarios en el teléfono no afecta a la visualización de calendarios en la web.

## **Configuración del calendario**

Desde cualquiera de las vistas de la agenda, pulse Menú y seleccione Configuración> Más.

1. Calendario de configuración de la vista

Ocultar eventos rechazados: Marque esta casilla si desea que todos los eventos que se niegan a ser escondido de todas las vistas del calendario.

2. Configuración de los recordatorios

Establecer alertas y notificaciones: permite establecer el tipo de recordatorio de evento que desee:

• Alerta - Un cuadro de diálogo aparecerá para recordarle del evento.

• Notificación de la barra de estado - Aparece un icono en el lado izquierdo de la barra de estado.

• Apagado - Usted no recibirá ningún aviso.

Seleccione el tono: Tono de llamada de selección para abrir el menú de tono de llamada y seleccione un tono de timbre específico para las notificaciones de eventos nuevos. Tenga en cuenta que cuando se echa un tono de llamada, se reproduce brevemente.

Vibrar: Seleccione esta casilla para que el teléfono vibre cuando se le recuerda de un evento.

El tiempo predeterminado recordatorio: seleccione esta opción para abrir el menú de aviso predeterminado. La vez que seleccione aparecerá por defecto en la sección de recordatorio cuando se crea un nuevo evento.

## **9 Experimentando Multimedia**

## **9.1 Cámara y Foto**

Todas las imágenes que puede capturar o ver en su teléfono se almacenan en la tarjeta de memoria, que debe ser instalado en el teléfono. Antes de poder utilizar la cámara o ver fotografías en imágenes, asegúrese de que tiene una tarjeta instalada.

## **Carga de imágenes en la tarjeta de memoria**

Lea las instrucciones a continuación para añadir imágenes a la tarjeta de

memoria.

1. Monte su tarjeta de memoria para su ordenador mediante una de las siguientes: Retire la tarjeta de memoria e insertarla en un lector de tarjetas conectado al ordenador, o conectar el teléfono al ordenador mediante un cable USB que viene en la caja. Si utiliza este método, asegúrese de Inicio> Configuración> Almacenamiento> Uso de caja de control de almacenamiento USB está seleccionado. Se selecciona de forma predeterminada.

2. En el equipo, encontrar la unidad montada USB y abrirlo.

3. Cree una carpeta en el nivel superior denominada "Imágenes" o algún otro nombre descriptivo y abrirlo.

4. Copie los archivos de imagen jpg o de otro tipo en esta carpeta. Para organizar fotos en álbumes que se mostrarán en la aplicación Fotos, crear una carpeta de fotos y copia el uno para el álbum que desea mostrar.

5. Cuando termine, cierre la ventana de la unidad USB y desmontar o expulsar el disco según requiera el sistema operativo de su ordenador. También puedes ir a Inicio> Configuración> Almacenamiento y desactive la casilla de uso para control USB de almacenamiento. Retire el cable USB del teléfono y el ordenador.

#### **Tome una fotografía**

Imágenes capturadas se guardan en la carpeta "DCIM" en la tarjeta de memoria.

Consejo: Antes de tomar una imagen, limpiar la ventana del sensor (en la contraportada) para eliminar las pequeñas cantidades de aceite.

1. Para abrir la cámara, en la pantalla de inicio, toque  $\mathbf{w}$  y seleccione el icono de la cámara.

2. La cámara se abre en modo de captura. Encuadre su sujeto dentro de la pantalla y sostener el teléfono fijo. Pulse el botón de cámara para capturar. Siga manteniendo la cámara fija para un segundo después de escuchar el sonido del obturador.

3. Inmediatamente después de la captura, puede seleccionar Guardar, Como (icono de contacto o papel tapiz), Compartir (a través de una aplicación compatible), o borrar su imagen.

4. Si selecciona guardar, establece que, o acción, su imagen se guarda en la

aplicación Fotos.

### **Ver sus fotos**

Para ver las imágenes que has capturado, así como cualquiera que haya almacenados en la tarjeta de memoria, vaya a la aplicación Galería de fotos:

1. Para abrir Fotos, en la pantalla de inicio, toque  $\mathbf{w}$  v seleccione el icono de la Galería.

2. Dependiendo de la cantidad de fotos que hayas almacenado, que puede tardar unos minutos en cargar.

3. Si usted ha almacenado las imágenes en carpetas en la tarjeta de memoria, a continuación, las carpetas se mostrarán de forma separada "albums". El álbum arriba a la izquierda siempre contiene todas las imágenes de todos los álbumes.

4. Las imágenes individuales se muestran en una cuadrícula en formato miniatura. Usted puede seleccionar para mostrar las miniaturas más pequeñas o grandes en la configuración.

5. Para abrir una imagen en la vista de pantalla completa, toque la imagen. Una vez en pantalla completa, seleccione las flechas para desplazarse por las imágenes dentro de ese álbum. Si las flechas desaparecen, toque de nuevo la imagen para revelar las flechas y los controles de zoom.

### **Opciones de imagen**

Usted puede hacer lo siguiente, mientras que en imágenes. Nota: En todas las instrucciones a continuación, se puede tocar y mantener una imagen para abrir el menú contextual para acceder a todas las acciones, en lugar de abrir la imagen en vista de pantalla completa.

1. Ver en pantalla completa: Seleccione una imagen para abrirla en la vista de pantalla completa.

2. Compartir una imagen: En vista de pantalla completa, pulse MENU y seleccione Compartir. Seleccione para compartir su imagen a través de mensajería multimedia (MMS), o en otra aplicación (si usted tiene otra aplicación instalada en su teléfono que admite el uso compartido).

3. Como imagen de fondo: En vista de pantalla completa, pulse MENU y seleccione Establecer como. En el menú que se abre, seleccione Pantalla. Toque y mantenga un borde del recorte a revelar las flechas de dimensionamiento, a

continuación, arrastre el borde de adentro o hacia afuera a medida. Toque y arrastre el centro del recorte a moverlo dentro de la imagen. Cuando estés satisfecho con la superficie cultivada, seleccione "Guardar".

4. Establecer como imagen de contacto: En vista de pantalla completa, pulse Menú y seleccione Establecer como. En el menú que se abre, seleccione el icono Contacto. Su lista de contactos se abre. Seleccione el contacto que desea asociar a la imagen. Toque y mantenga un borde del recorte a revelar las flechas de dimensionamiento, a continuación, arrastre el borde de adentro o hacia afuera a medida. Toque y arrastre el centro del recorte a moverlo dentro de la imagen.

Cuando estés satisfecho con la superficie cultivada, seleccione "Guardar". La imagen aparecerá ahora en la pantalla de detalles de contacto, así como en las notificaciones de llamadas entrantes.

5.Recortar imagen: En vista de pantalla completa, pulse MENU y seleccione Más> Recortar. Toque y mantenga un borde del recorte a revelar las flechas de dimensionamiento, a continuación, arrastre el borde de adentro o hacia afuera a medida. Toque y arrastre el centro del recorte a moverlo dentro de la imagen. 3 Cuando esté satisfecho con la superficie cultivada, seleccione "Guardar". Seleccione Descartar para cancelar el recorte. La imagen recortada se guarda en imágenes como una copia. El original no se toca.

6.Girar la imagen: En vista de pantalla completa, pulse Menú y seleccione Rotar. Elija entre Girar hacia la izquierda (sentido contrario a las agujas del reloj) o Girar a la derecha (sentido horario). La imagen rota y se guarda automáticamente.

7.Eliminar imagen: En vista de pantalla completa, pulse MENU y seleccione Suprimir.

La imagen será eliminada de la tarjeta de memoria después de confirmar.

8.Ver detalles de la foto: En vista de pantalla completa, pulse Menú y seleccione Más> Detalles. La ventana de la imagen se abre más detalles. Usted puede ver el título, resolución, tamaño del archivo, y la fecha de la imagen.

### **9.2 Música**

Para abrir la biblioteca de música, en la pantalla de inicio, toque seleccione el icono de la música. Su música se organiza en cuatro categorías:

Artistas, Álbumes, Canciones, y Listas de Reproducción. Seleccione una categoría para ver las listas dentro de cada uno. Una vez en una categoría, mantener la selección hasta llegar a la música que desea reproducir.

Por ejemplo, si selecciona la categoría Artistas, verá una lista de artistas con el fin de Arizona. Si selecciona un artista, la lista se abre para mostrar los álbumes de ese artista. Seleccione un álbum y muestra el álbum de canciones de la lista.

### **Cargar música en la tarjeta de memoria**

Toda la música que pueden escuchar en su teléfono está guardado en la tarjeta de memoria. Lea las instrucciones a continuación para añadir música a la tarjeta de memoria.

1. Monte su tarjeta de memoria para su ordenador mediante una de las siguientes:

Retire la tarjeta de memoria e insertarla en un lector de tarjetas conectado al ordenador, o bien, conectar el teléfono al ordenador mediante un cable USB que viene en la caja. Si utiliza este método, asegúrese de que el Inicio> Configuración> Almacenamiento> Monte tarjeta SD está seleccionado. Es por defecto.

2. En el equipo, encontrar la unidad montada USB y abrirlo.

3. Aunque el teléfono se encuentra todos los archivos de música en la tarjeta de memoria, es aconsejable mantener el número de archivos o carpetas en la raíz a un mínimo. Por lo tanto, si lo desea, cree una carpeta en el nivel superior llamada "música" (o lo que quieras) para almacenar sus archivos.

4. Abrir esta carpeta y copiar archivos de música en él. Si lo desea, crear carpetas dentro de la "música" para organizar su música más allá. Si desea utilizar ciertos archivos de música como el teléfono, la notificación, o tonos de timbre de alarma.

Nota: Si usted no desea un tono de llamada a aparecer en la biblioteca de música, pero usted quiere que esté disponible como tono de llamada, y luego crear los "ringtones", "Notificaciones", o "alarmas" de carpetas fuera de la carpeta "música" .

5. Al copiar termine, cierre la ventana de la unidad USB y desmontar o expulsar el disco según requiera el sistema operativo de su ordenador. Retire el cable

USB del teléfono y el ordenador.

### **Reproducción de música**

En cualquier nivel en la biblioteca, toque y mantenga una lista (una canción, artista, álbum o lista de reproducción) para abrir el menú contextual. Seleccione Reproducir para comenzar a jugar e ir a la pantalla de reproducción. Usted puede hacer lo siguiente usando la pantalla de reproducción:

1. Canciones de forma aleatoria: La reproducción aleatoria reproduce las canciones en orden aleatorio. Toque para cambiar el orden aleatorio y se apaga. Cuando la estafa es gris, Aleatorio está desactivado.

2. Modo de repetición: Toque para pasar a través de modos de repetición: repetir todas las canciones, repetir la canción actual, no se repiten (icono gris).

3. Ir a cualquier punto de la canción: punta de los dedos de diapositivas en la barra de progreso hasta el punto deseado en una canción.

4. Control de reproducción: de izquierda a derecha los iconos: Ir al inicio de una canción, pausar / reanudar el juego e ir a la siguiente canción.

Si se reproduce una canción mientras está en la pantalla Biblioteca, puede cambiar a la pantalla de reproducción de forma rápida mediante la selección de la barra de la canción más baja.

### **Listas de reproducción**

Puede crear tantas listas de reproducción como desee. Tenga en cuenta que el "Recientemente añadido" lista de reproducción es una lista de reproducción del sistema y no puede ser eliminado o cambiado de nombre. Además, si usted hace las grabaciones de voz como parte de un mensaje MMS, se almacenarán automáticamente en una lista de reproducción llamada "Mis grabaciones".

## **Crear una lista de reproducción en el teléfono**

1. Desde la Biblioteca, seleccione una categoría. En la lista que aparece, vaya a la artista, álbum, o canción que desea en una lista de reproducción.

2. Toque y mantenga el artista, álbum, o canción para abrir el menú contextual.

3. Seleccione Añadir a la lista.

4. En el menú Agregar a lista de reproducción que se abre, seleccione Nuevo para crear una nueva lista de reproducción, o una de las listas.

5. La canción (s) se añaden.

## **Administre sus listas de reproducción**

Ir a la pantalla Biblioteca y seleccione 'listas'. Todas sus listas de reproducción aparecen.

Toque y mantenga la lista de reproducción para abrir el menú contextual. Usted puede hacer lo siguiente desde esta pantalla: reproducir, editar (reorganizar las canciones), Eliminar y cambiar nombre.

## **Crea tonos de llamada de canciones**

Usted puede cambiar cualquiera de sus canciones como tono de llamada de teléfono:

1. Desde la Biblioteca, vaya a una canción que desea utilizar como tono de llamada de teléfono.

2. Toque y mantenga la canción de la lista para abrir el menú contextual.

3. Seleccione Usar como tono de llamada de teléfono. El tono de llamada se configura como tono de llamada predeterminado de llamada entrante.

4. Ahora, cuando usted vaya a Inicio> Configuración> Perfiles de audio, y seleccione un tono de llamada de teléfono, su canción se mostrará como una opción.

## **Eliminar la música de la tarjeta de memoria**

Toda la música que escuchas en tu teléfono se almacenan en la tarjeta de memoria insertada. Desde su teléfono, usted puede borrar la música almacenada en la tarjeta:

1. En la pantalla Biblioteca, seleccione los artistas, álbumes o canciones de categoría.

2. Vaya a la pantalla que muestra el artista, álbum o canción que desea eliminar.

3. Toque y mantenga el elemento para abrir el menú contextual.

4. Seleccione 'Borrar'. Se le pedirá que confirme que desea eliminar el elemento de la tarjeta de memoria.

## **9.3 FM Radio**

Este dispositivo ofrece la función de radio.

Nota: Dentro de las puertas o el medio ambiente protegido, el efecto de la recepción de la radio puede verse afectada. Usted puede mejorar el efecto de las siguientes maneras: Cerca de la ventana, ajustar la posición del cable de los auriculares o adoptar el ajuste manual.

## **10 Android Market**

Android Market ™ le da acceso directo a los desarrolladores de software en todo el mundo. Es el lugar a donde ir para encontrar juegos divertidos y aplicaciones geniales que han sido evaluados por sus compañeros de los androides. Para abrir el mercado, en la pantalla de inicio, toque y seleccione el icono de Mercado

Si alguna vez necesita ayuda o tiene preguntas sobre Android Market, pulse MENU y seleccione 'Ayuda'. El navegador te llevará a la Android Market "Ayuda e Información" en la página web.

### **Vea artículos para instalar**

Cuando entras en Android Market, podrás ver los artículos presentados, una lista de categorías de artículos, un enlace para buscar, y un enlace a 'Descargas'.

Desplazarse horizontalmente a través de los elementos destacados o seleccionar una categoría para navegar por sus contenidos y, a continuación, seleccione una subcategoría. Dentro de cada subcategoría en la que puede seleccionar para ver los elementos ordenados por popularidad o por fecha. Tenga en cuenta que todos los elementos de una subcategoría se enumeran en cada ficha, los de la ficha de la popularidad se ordenan más popular por lo menos a los populares, y los de la ficha de la fecha se clasifican más reciente al más antiguo.

#### **Instale un elemento**

1. Vaya a un elemento que desee instalar y selecciónelo.

2. La pantalla de detalles del artículo aparece. Lea más sobre el tema en esta pantalla, incluyendo su clasificación general y los comentarios de los usuarios. Si se desplaza hacia abajo a la sección sobre el desarrollador, puede ver más aplicaciones de este desarrollador o enviar el desarrollador de un mensaje de correo electrónico.

3. Más información sobre el punto: los comentarios de usuarios acerca de tema, desplácese hacia abajo para ver más de las aplicaciones de este desarrollador o para escribir el desarrollador.

Pulse MENU y seleccione 'Seguridad' (permisos) para ver las funciones y los

datos de este artículo puede acceder desde el teléfono.

4. Para instalar el tema, seleccione Instalar (tema libre) o comprar, lo que parece. ¡Importante! Si una aplicación que descarga requiere ya sea el acceso a cualquiera de sus datos o de control de las funciones del teléfono, antes de continuar, usted verá una pantalla que te dice lo que la aplicación puede acceder a lo que puede dar su permiso. Asegúrese de leer esto con cuidado! Tenga especial cuidado si una aplicación tiene acceso a muchas funciones o una cantidad significativa de datos. Una vez que seleccione "Aceptar" en esta pantalla, usted será responsable de los resultados del uso de este elemento en su teléfono.

• Después de seleccionar "Instalar", el tema comenzará a descargar inmediatamente.

• Después de seleccionar "Comprar", se le puede pedir para iniciar sesión en una cuenta adicional de Google. Iniciar sesión y seleccione Compra ahora si desea continuar. Paso a través de las pantallas de compra.

5. Usted puede ver el progreso de la descarga del tema por la apertura de la ventana de notificaciones. Progreso de la descarga aparece en el "curso" de la ventana de notificaciones. Una vez descargado e instalado, aparecerá un aviso.

### **Gestiona tus descargas**

Desde la pantalla principal de Android Market, seleccione 'Descargas' para ver los elementos descargados. De cualquiera de las pantallas de Android Market, puede pulsar MENU y seleccione 'Descargas' para ir a la pantalla.

Usted puede tomar las siguientes acciones desde la pantalla de descargas:

Ver las descargas en curso

1. Desde la pantalla principal de Android Market, pulse MENU y seleccione 'Descargas'. 2. Si usted está en el proceso de descarga e instalación de un elemento, el progreso se mostrará en la parte superior de la pantalla.

## **11 Otras aplicaciones**

## **11. Despertador**

Para abrir el Reloj de alarma, en la pantalla de Inicio, a continuación, toque y seleccione el icono del reloj. El reloj de alarma ofrece tantas alarmas

#### como quieras.

#### **Establecer una alarma**

Tres alarmas están configuradas para usted, listos para personalizar. Las tres alarmas están desactivadas por defecto. Seleccione la casilla de verificación para activar la alarma. Si no hay ningún día se muestra en la hora fijada, la alarma se apagará una vez cuando el tiempo se alcanza.

Esta alarma se apagará a las 9:00 am cada martes y viernes.

Para empezar, seleccione una de las alarmas por defecto para abrir la configuración de alarma.

Defina las siguientes opciones:

Alarma: seleccione la casilla de verificación para activar la alarma en (marcada) o desactivar (eliminar). Esta es la misma casilla de verificación que aparece en la pantalla de alarma del reloj principal.

Tiempo: El tiempo de la alarma se apaga se muestra. Para cambiar este tiempo, seleccione Tiempo para abrir el selector de tiempo. Pulse las teclas + o - y el botón AM / PM para ajustar el tiempo que desee y, a continuación, seleccione Configurar.

Sugerencia: Toque y mantenga los botones + o - para desplazarse por los números de manera rápida.

Tono de llamada: La selección de tonos de llamada actual se muestra. Seleccione Tono de llamada para recoger otro tono de timbre que sonará cuando suene la alarma. (Cuando se selecciona un tono de llamada, se reproduce brevemente.) Tenga en cuenta que cuando la alarma se apaga, el tono de llamada tendrá un máximo de cinco minutos.

Vibrar: Seleccione esta casilla para que el teléfono vibre cuando se apaga.

Repetir: La selección de repetición actual se muestra. Para cambiar la configuración, seleccione Repetir y hacer una selección en el menú. Para que su alarma sólo se activará una vez a la hora establecida, no seleccione ninguna de las opciones. Una alarma que suena una vez que se muestra en la pantalla del reloj de alarma sin ningún tipo de días en el tiempo establecido.

Eliminar alarma: Para eliminar la alarma, pulse MENU y seleccione Eliminar alarma.

Una vez que su alarma se active, usted recibirá un mensaje de alerta con las opciones para Siesta (durante 10 minutos) o Descartar.

## **Añadir más alarmas**

Para agregar más de tres alarmas, en la pantalla de alarma del reloj principal, pulse Menú y seleccione "Agregar alarma.

## **Cambiar la pantalla del reloj**

Puede cambiar el aspecto del reloj en la pantalla principal de despertador:

1. Vaya a la pantalla de alarma del reloj principal.

2. Toque el reloj con el dedo para abrir la pantalla de selección de reloj.

3. Deslice el dedo horizontalmente a lo largo de la fila inferior y la cara del reloj toca la cara que desea mostrar.

## **Cambio de visualización de la fecha y hora**

Puede cambiar el formato de la hora que aparece en las alarmas de la pantalla de configuración global:

1. Vaya a la pantalla de alarma del reloj principal. En la pantalla principal, a continuación, toque a continuación, pulse Menú y seleccione Configuración. Desplácese hacia abajo y seleccione "Fecha y hora". La pantalla de Ajustes fecha y hora aparece.

2. Utilice los valores previstos en red mediante la selección de "Automático" casilla de verificación.

3. Seleccione "Usar formato de 24 horas" casilla de verificación si desea utilizar que en lugar de formato de 12 horas.

4. Seleccione la opción "Seleccionar formato de fecha 't para abrir el menú de formatos de fecha diferentes.

## **11.2 Calculadora**

Para abrir la Calculadora, en la pantalla de Inicio, a continuación, toque  $\Box$  y seleccione el icono de la calculadora.

La calculadora presenta dos paneles: básico y avanzado. Alternar entre los paneles pulsando MENU y seleccione 'Panel de avanzada "o" panel de base », como usted desea.

## **Calculadora de paneles**

Dos paneles de calculadora están disponibles: básico y avanzado. Utilice el

panel de base para introducir números y realizar operaciones básicas de suma, resta, multiplicación y división. Utilice el panel de avanzada para insertar operadores de búsqueda avanzada o delimitadores, como seno, coseno, tangente de raíz, cuadrada, paréntesis, etc

Alternar entre los paneles de la calculadora pulsando MENU y seleccione 'Panel de avanzada "o" panel de base », como usted desea. Tan pronto como se seleccione un operador avanzado, el panel cambia de nuevo al básico, donde aparece su operador. Cuando se toca una tecla en la pantalla, la tecla parpadea en rojo para hacerle saber de la selección se hizo. Asegúrese de ver a parpadear en rojo antes de entrar en el siguiente número o completar la operación.

Para eliminar números, uno a la vez, toque LIMPIAR en la pantalla.

Para borrar el historial de la operación, pulse MENU y 'Borrar historial' de selección.

# FCC RF Exposure Information and Statement

 The SAR limit of USA (FCC) is 1.6 W/kg averaged over one gram of tissue. Device types: AX520(FCC ID:ZSW-AX520) has also been tested against this SAR limit. The highest SAR value reported under this standard during product certification for use at the ear is 0.962W/kg and when properly worn on the body is 1.023W/kg. This device was tested for typical body-worn operations with the back of the handset kept 1.5cm from the body. To maintain compliance with FCC RF exposure requirements, use accessories that maintain a 1.5cm separation distance between the user's body and the back of the handset. The use of belt clips, holsters and similar accessories should not contain metallic components in its assembly. The use of accessories that do not satisfy these requirements may not comply with FCC RF exposure requirements, and should be avoided.

This device complies with part 15 of the FCC rules. Operation is subject to the following two conditions: (1) this device may not cause harmful interference, and (2) this device must accept any interference received, including interference that may cause undesired operation.

NOTE: The manufacturer is not responsible for any radio or TV interference caused by unauthorized modifications to this equipment. Such modifications could void the user's authority to operate the equipment.

NOTE: This equipment has been tested and found to comply with the limits for a Class B digital device, pursuant to part 15 of the FCC Rules. These limits are designed to provide reasonable protection against harmful interference in a residential installation. This equipment generates uses and can radiate radio frequency energy and, if not installed and used in accordance with the instructions, may cause harmful interference to radio communications. However, there is no guarantee that interference will not occur in a particular installation.

If this equipment does cause harmful interference to radio or television reception, which can be determined by turning the equipment off and on, the user is encouraged to try to correct the interference by one or more of the following measures:

- Reorient or relocate the receiving antenna.

- Increase the separation between the equipment and receiver.

-Connect the equipment into an outlet on a circuit different from that to which the receiver is connected.

-Consult the dealer or an experienced radio/TV technician for help.